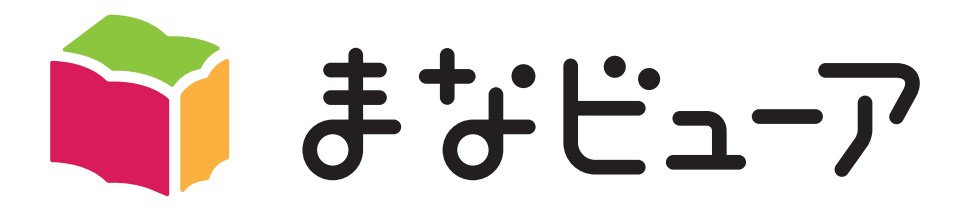

# デジタル教科書 基本操作マニュアル

### クラウド配信サービス編

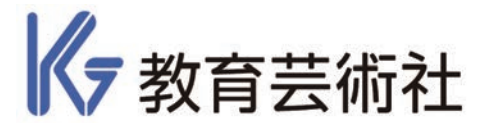

2024.04 版

起動 / ログイン / 本棚

# 起動

① 標準ブラウザから起動する場合

(Google Chrome、Microsoft Edge、Safari)

ブラウザを立ち上げて、[まなビューア ログイン]と検索するか、

アドレスバーに[manaviewer.jp]と入力すると、ログイン画面が表示されます。

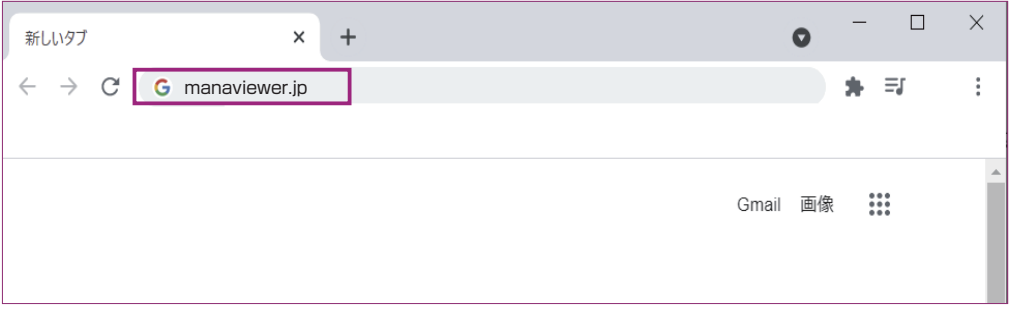

②「まなビューアアプリ」から起動する場合

(Windows 版、iPad 版)

 まなビューアのアイコンから起動すると、URL 設定がされていればログイン画 面が表示されます。URL の設定方法は「児童生徒 / 先生用端末での設定ガイド」 をご参照ください。

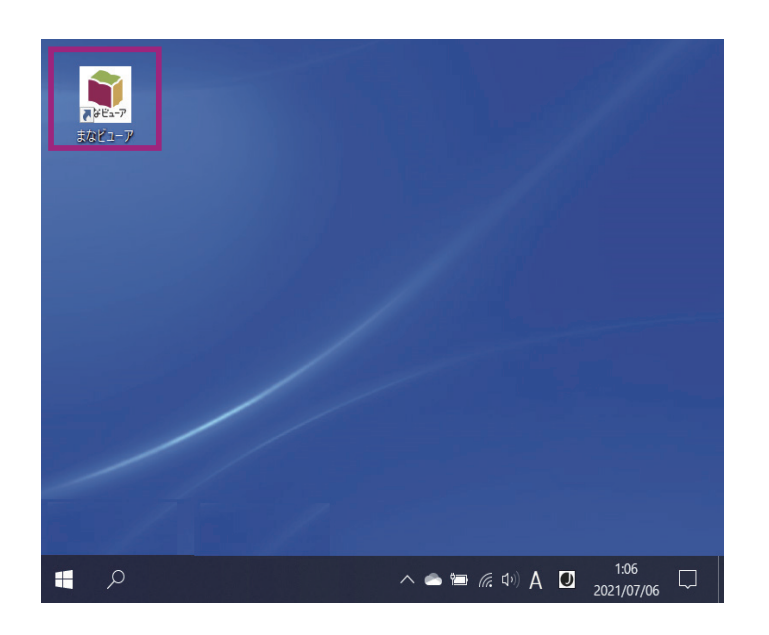

*1*

ログイン 学校ID 半角で入力してください。 ユーザーID パスワード  $\odot$ パスワードを表示します。 まなビューア ■ ログイン状態を続ける チェックをすると、次回 起動時にログイン画面が 表示されません。 ログインする 他のサービスIDでログイン Google でログイン G ■ Microsoft Microsoftアカウントでログイン Ć Appleでサインイン お知らせ: 。3530。<br>IDとパスワードは半角で入力してください。<br>「Googleアカウントでログイン」、「Microsoftアカ<br>ウントでログイン」、「Appleでサインイン」は、

起動 / ログイン / 本棚

ユーザー作成時に Google アカウント、Microsoft アカウント、Apple ID を登録していると、 ID やパスワードを入力せずにログインできます。

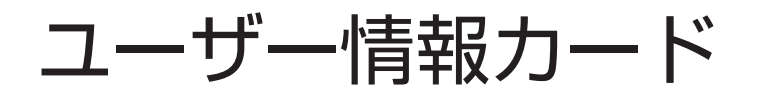

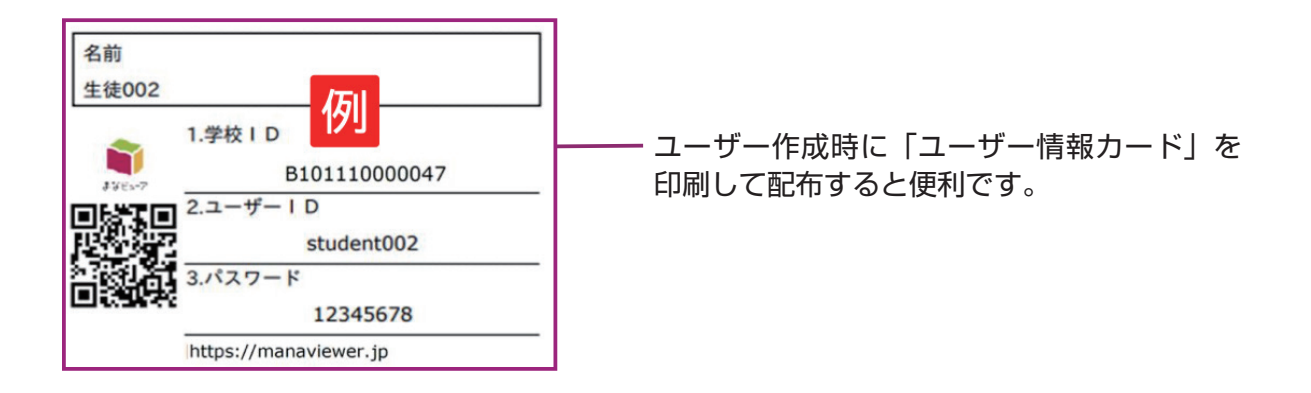

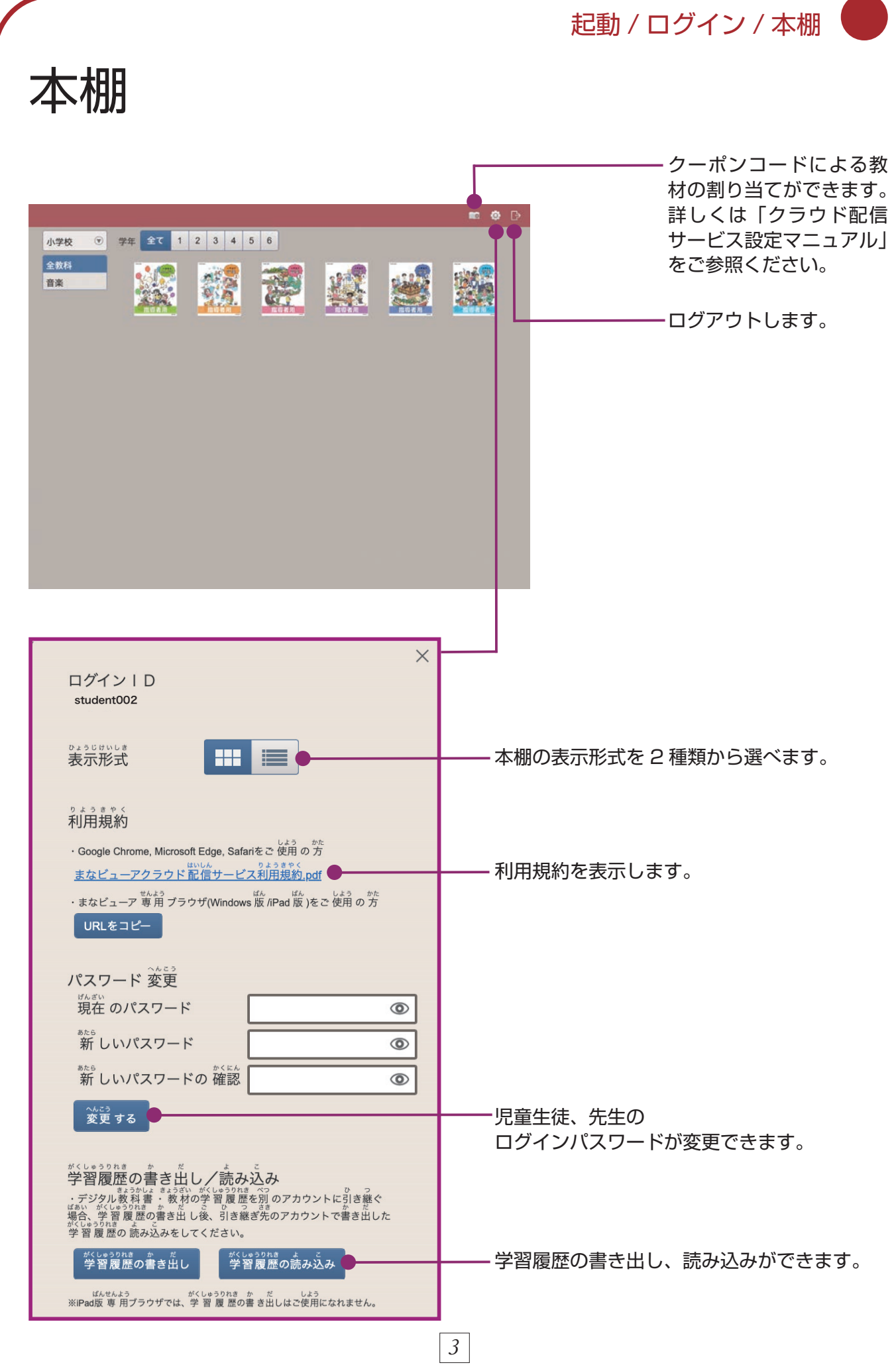

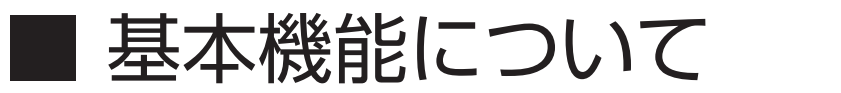

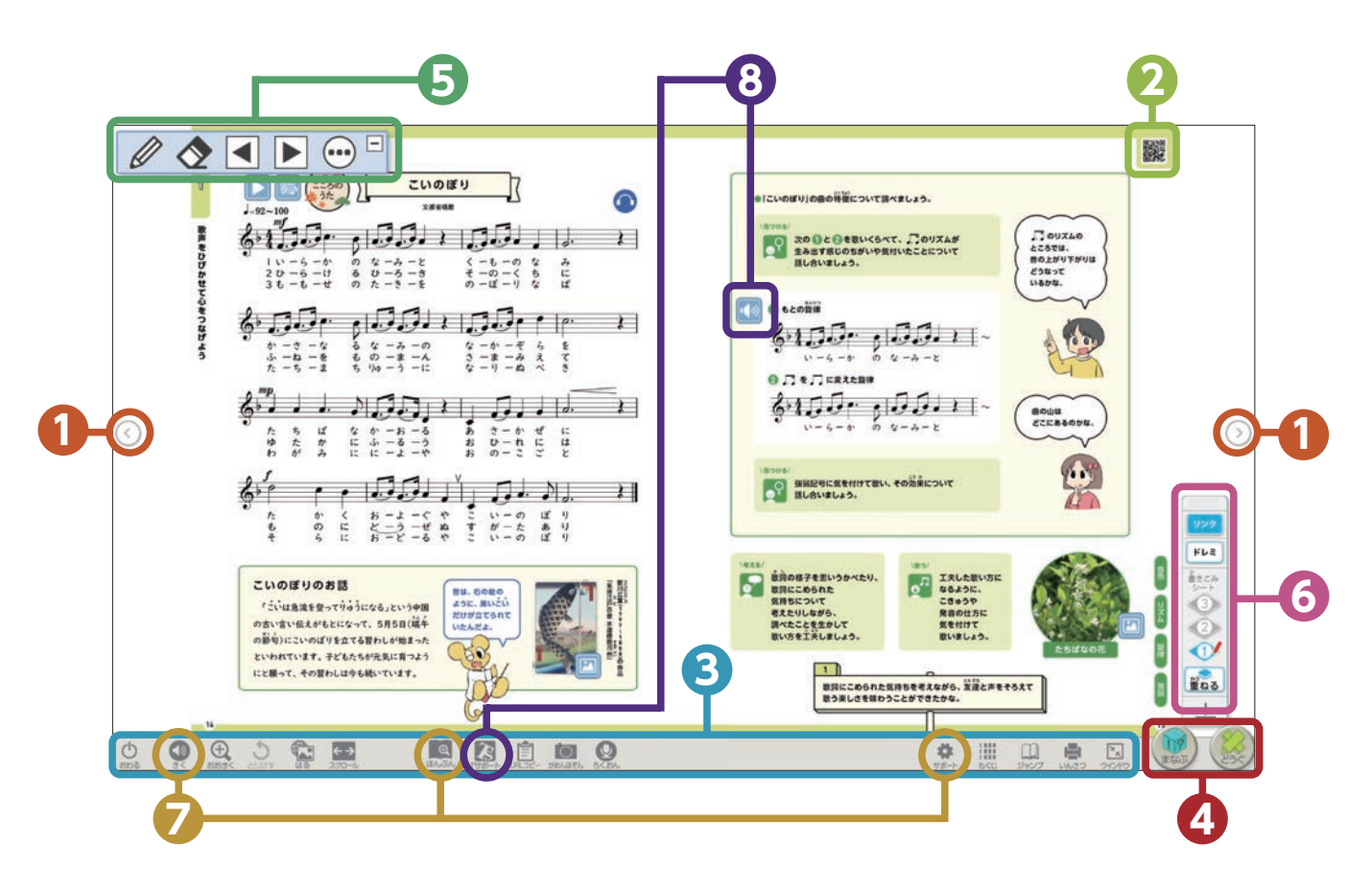

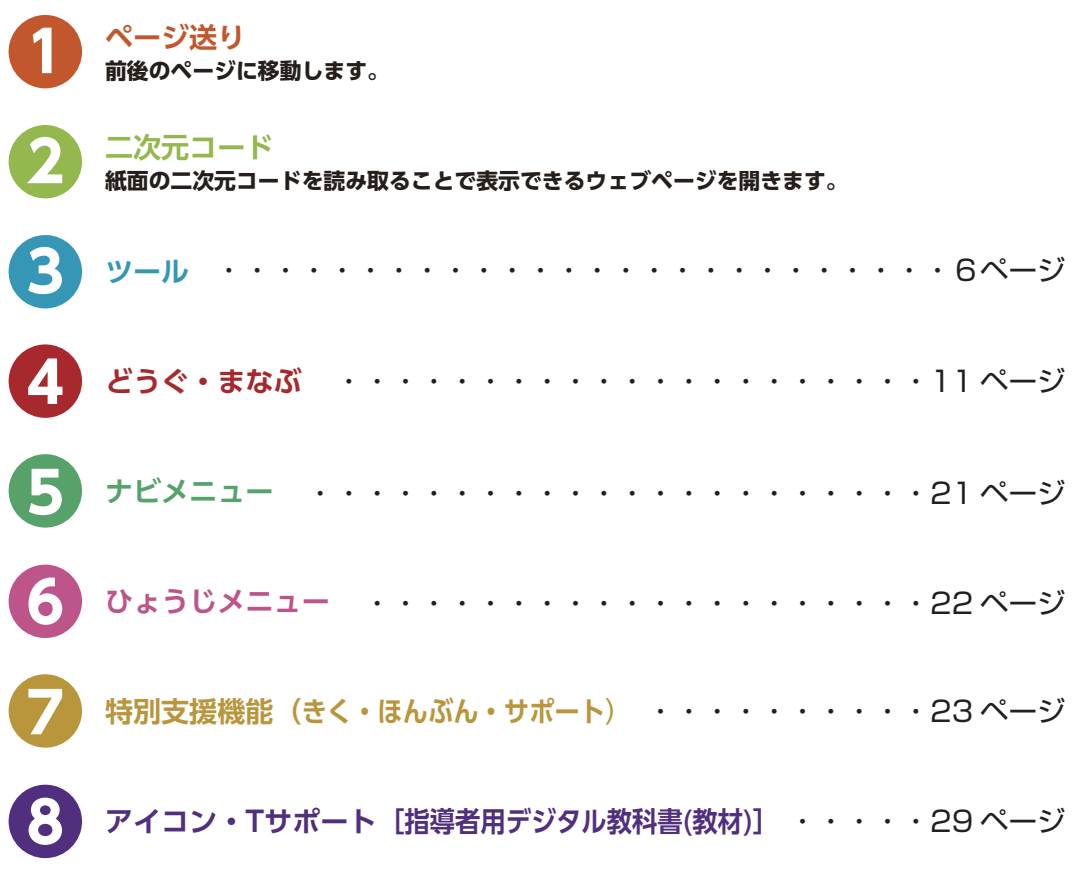

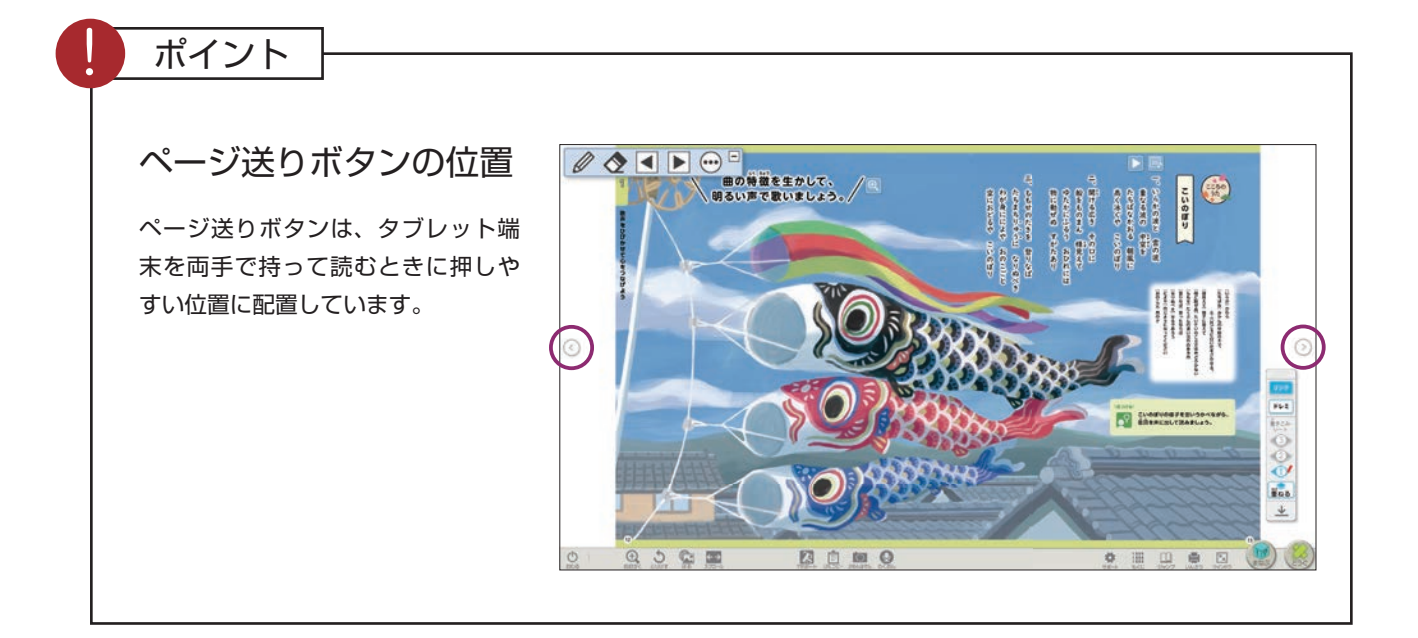

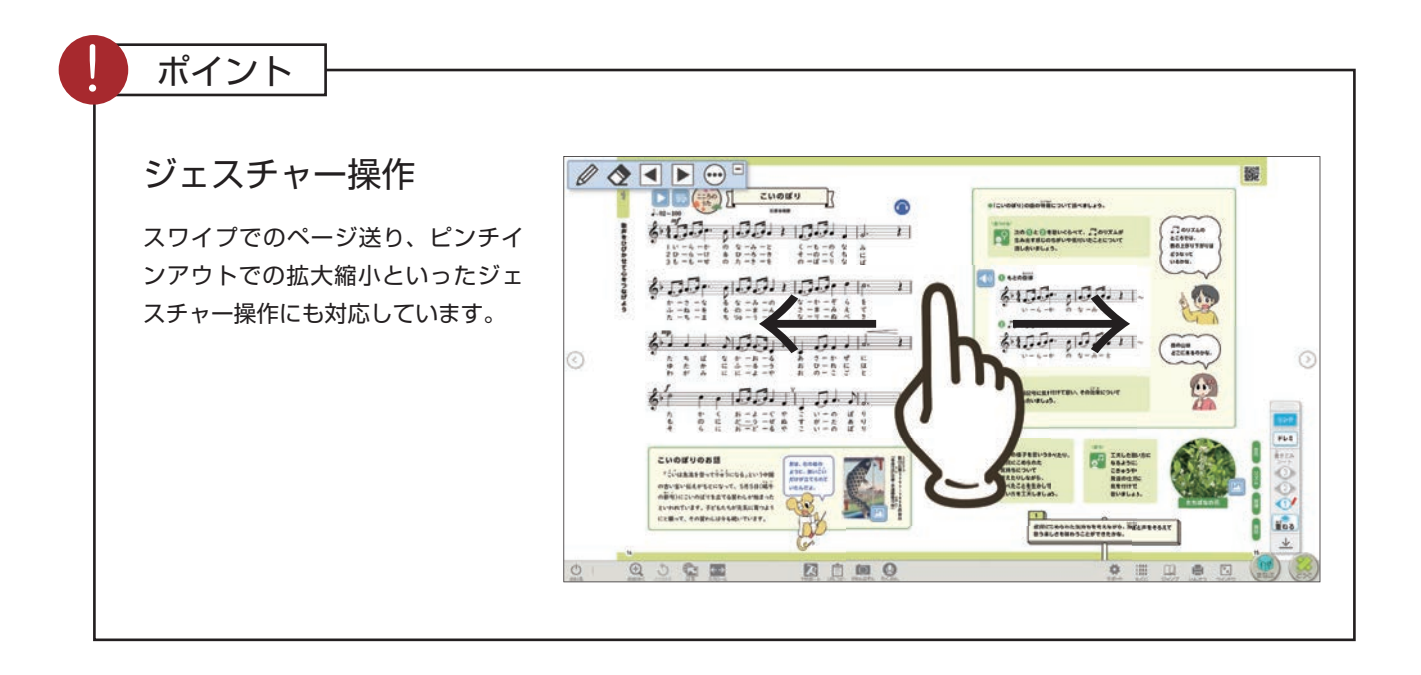

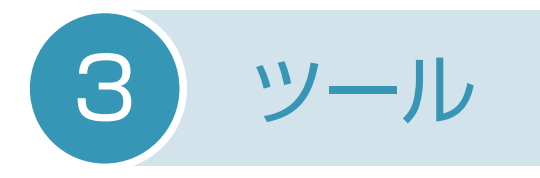

※ご利用の環境によっては、 一部のボタンが表示されません。

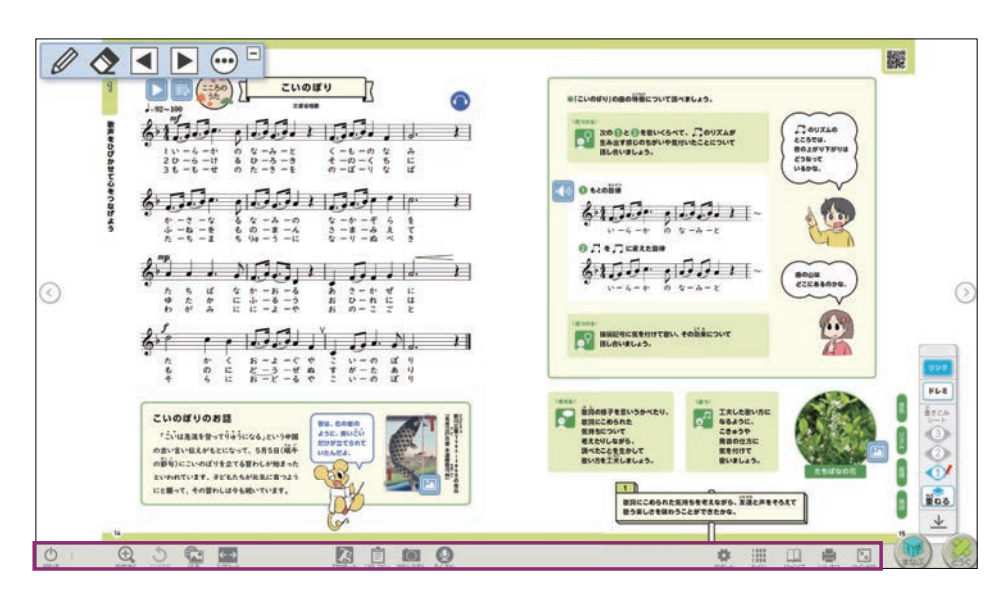

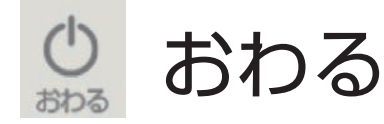

デジタル教科書を終了するときに使います。 書き込みを保存するため、必ず〈おわる〉を押して本棚に戻ってから ブラウザを閉じたり、端末の電源をオフにしたりしてください。

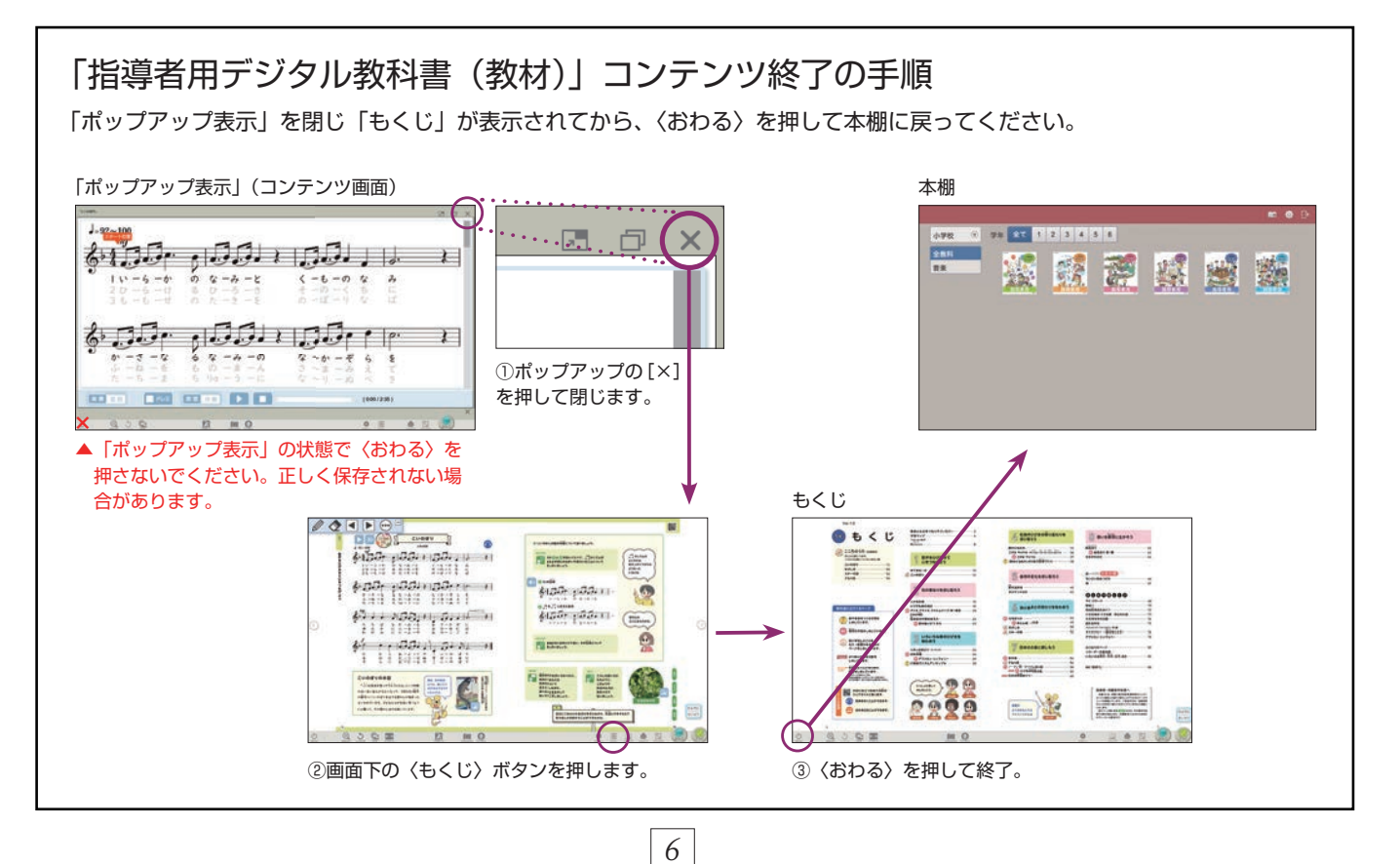

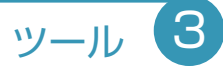

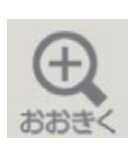

## おおきく

本文や挿絵を拡大できます。

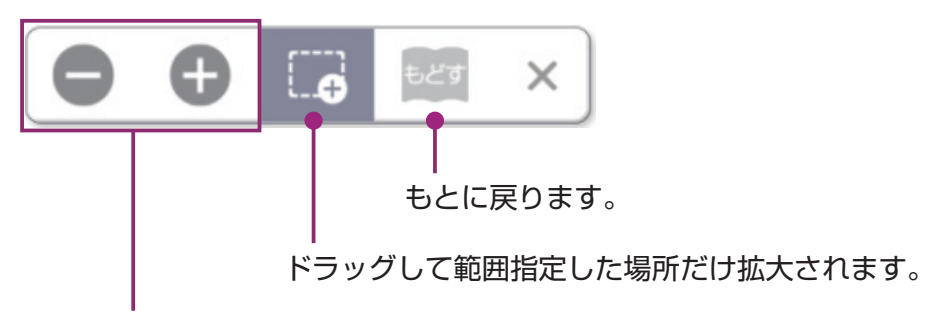

段階的に拡大縮小ができます。

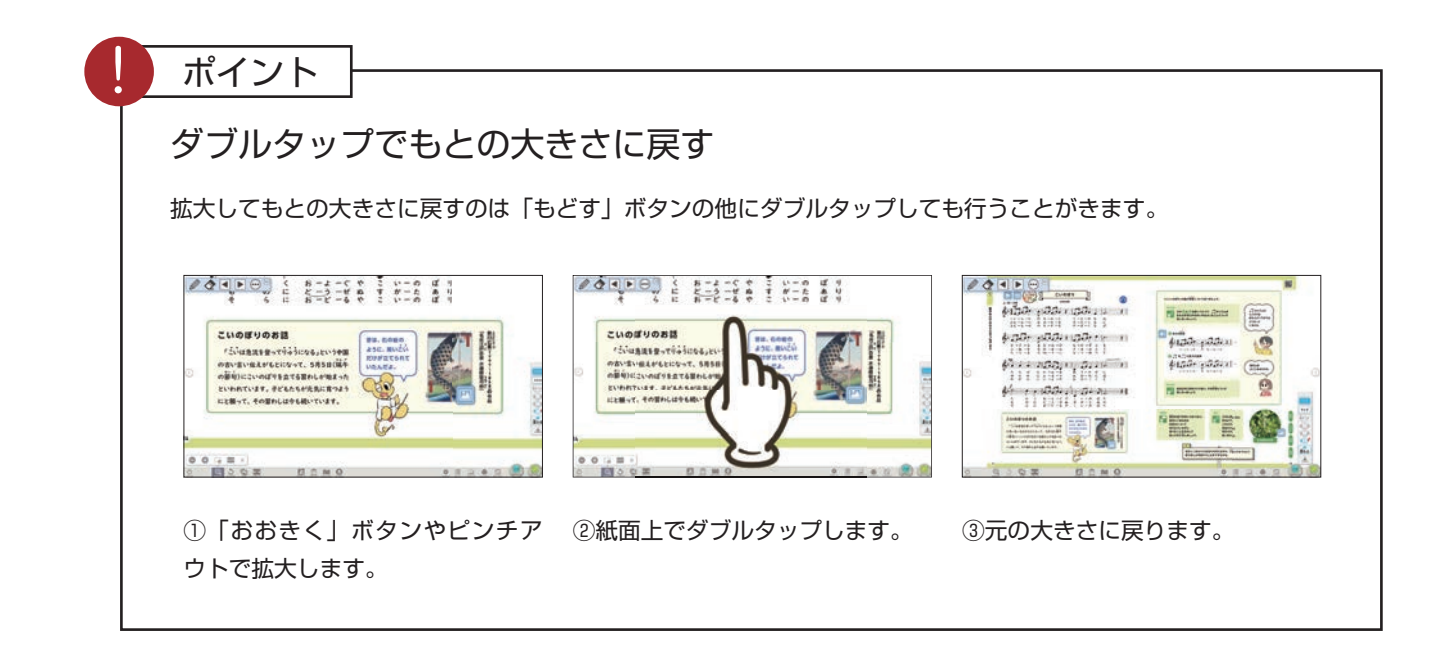

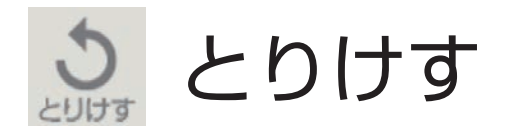

1 つ前の状態に戻します。

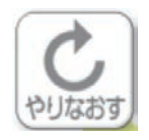

## やりなおす

「とりけす」で1つ前の状態に戻したものを取り消します。

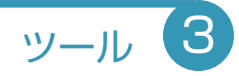

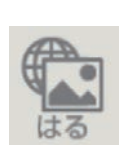

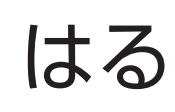

紙面に画像を貼り付けたり、Web サイトへのリンクボタンを貼ったりす ることができます。

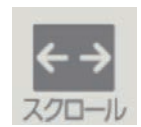

## スクロール

ページをスクロールして移動できます。 見開きをまたいで教科書紙面を見ることができます。

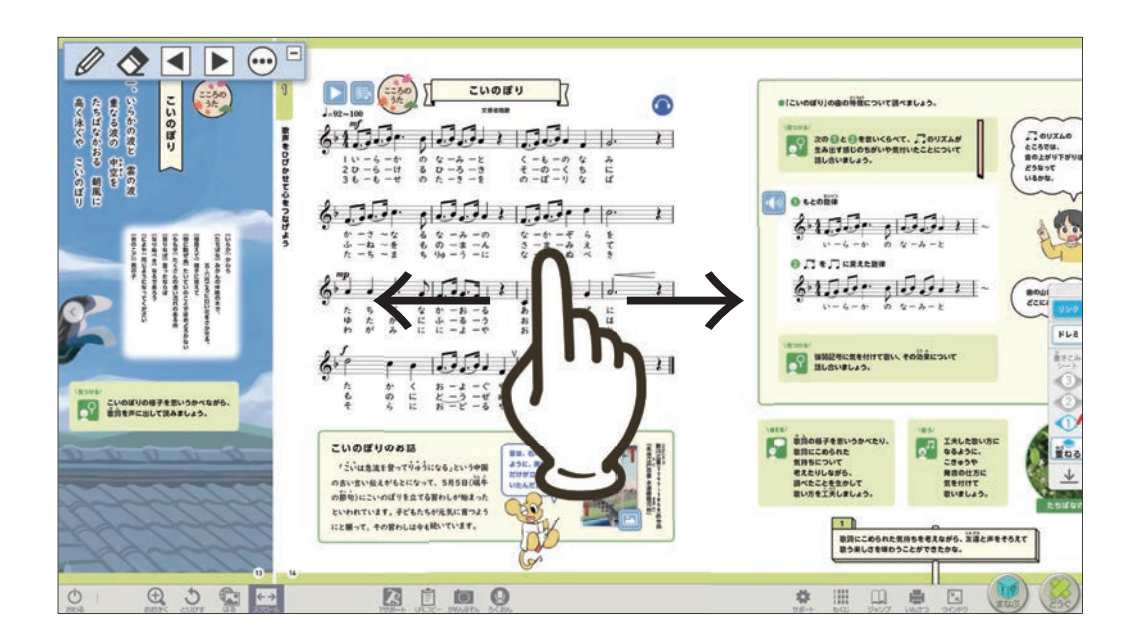

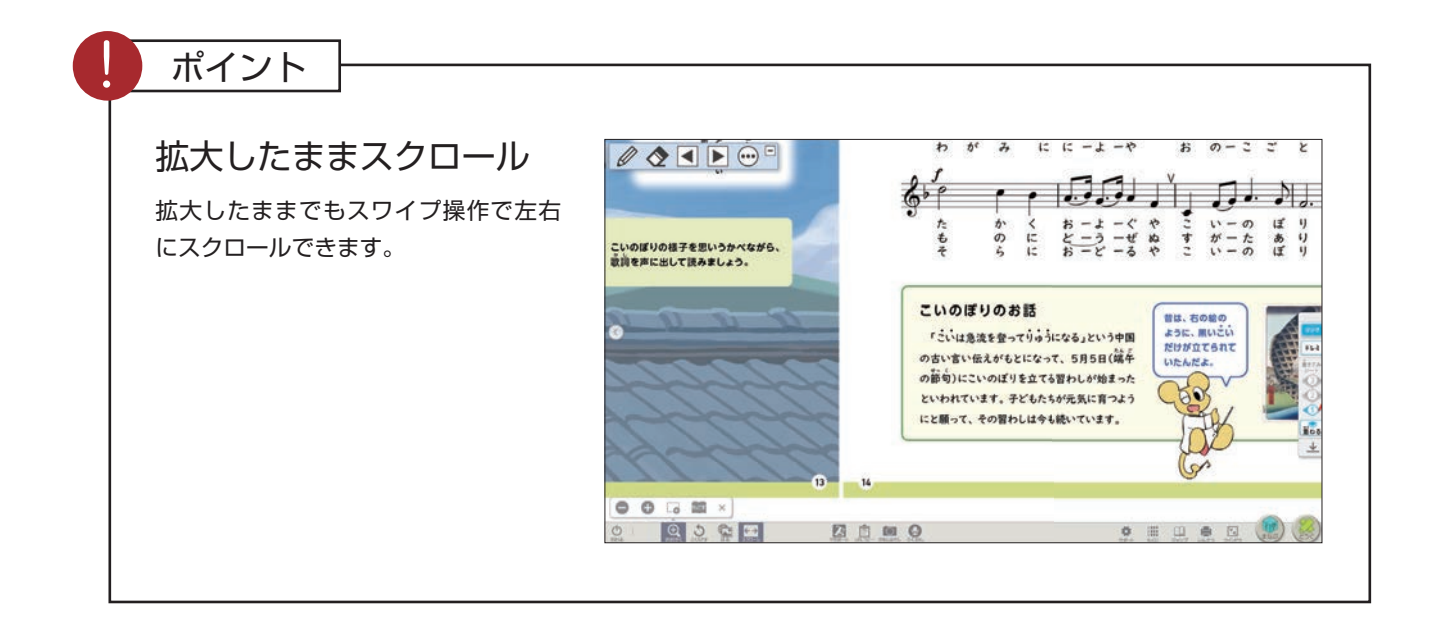

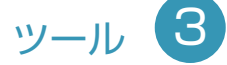

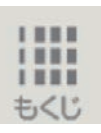

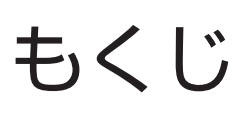

目次画面に戻ります。

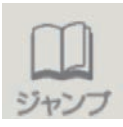

ジャンプ

入力したページを表示します。

また、任意のページを「しおり」に追加 できます。

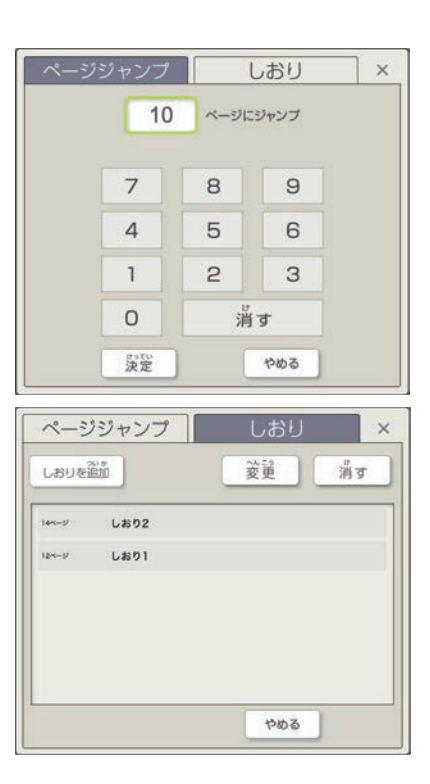

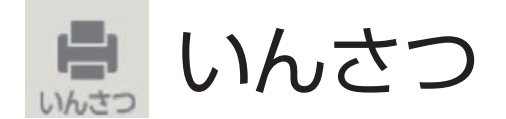

画面を印刷します。

※ iPad ではこの機能はありません。

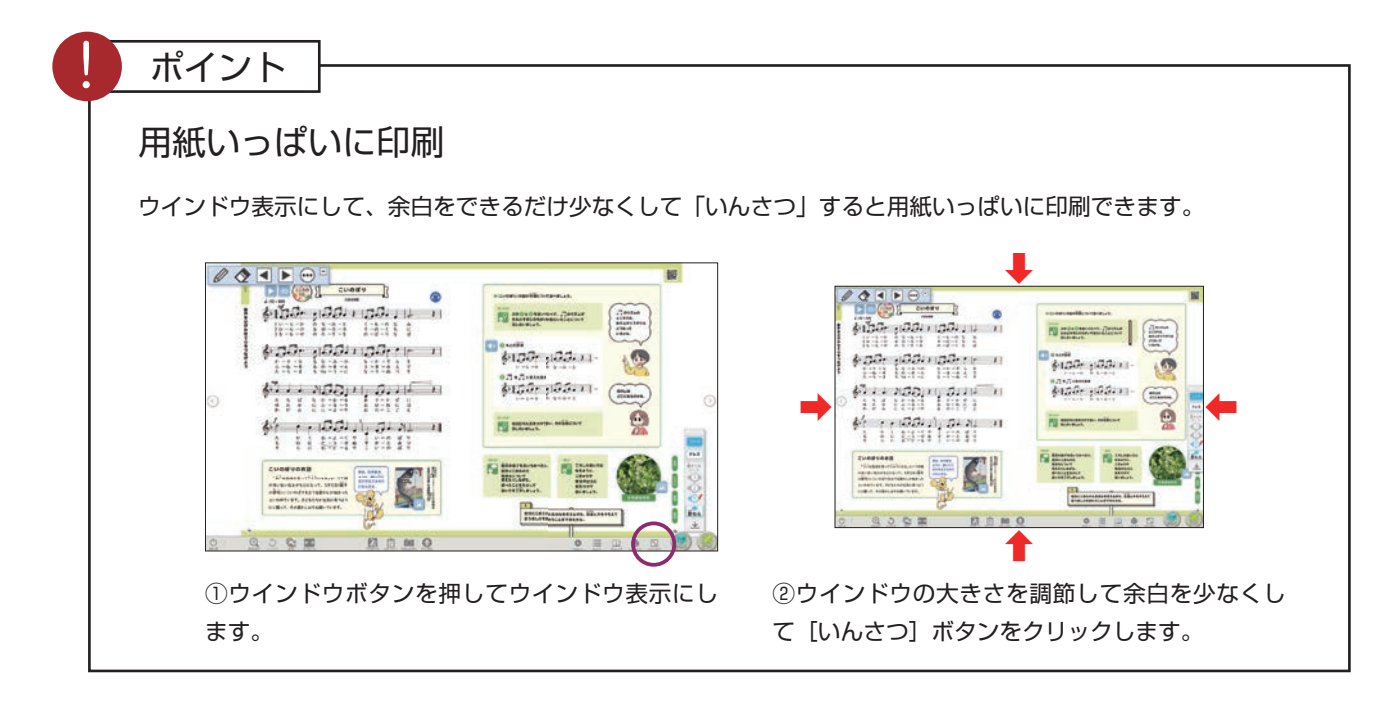

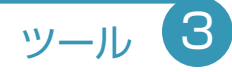

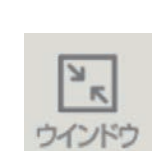

ウインドウ/ぜんがめん

ウインドウ表示/全画面の切り替えができます。 ※ iPad ではこの機能はありません。

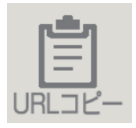

## URL コピー

表示しているコンテンツや、コンテンツ内の特定のページや画面に直接 アクセスできる URL を表示し、これをコピーすることができます。

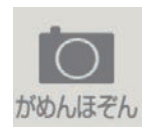

## がめんほぞん

画面に表示されている全体または範囲を指定して、クリップボードにス クリーンショットをコピーすることができます。

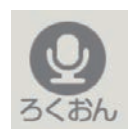

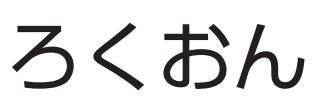

マイクを使い音声を録音し、再生することができます。録音できる時間 は 30 秒です。保存される音声は1つで、繰り返し録音すると、最後に 録音した音声のみが保存されます。

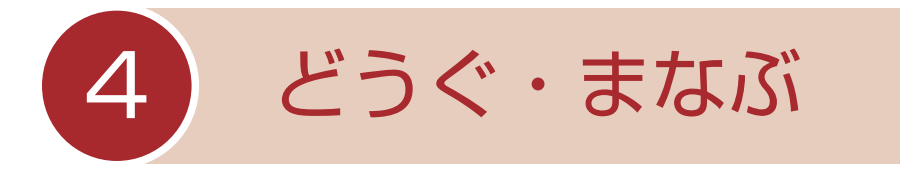

「どうぐ」をクリックすると、下のようなボタンが表示されます。 「どうぐ」をしまう場合は、再度「どうぐ」をクリックしてください。

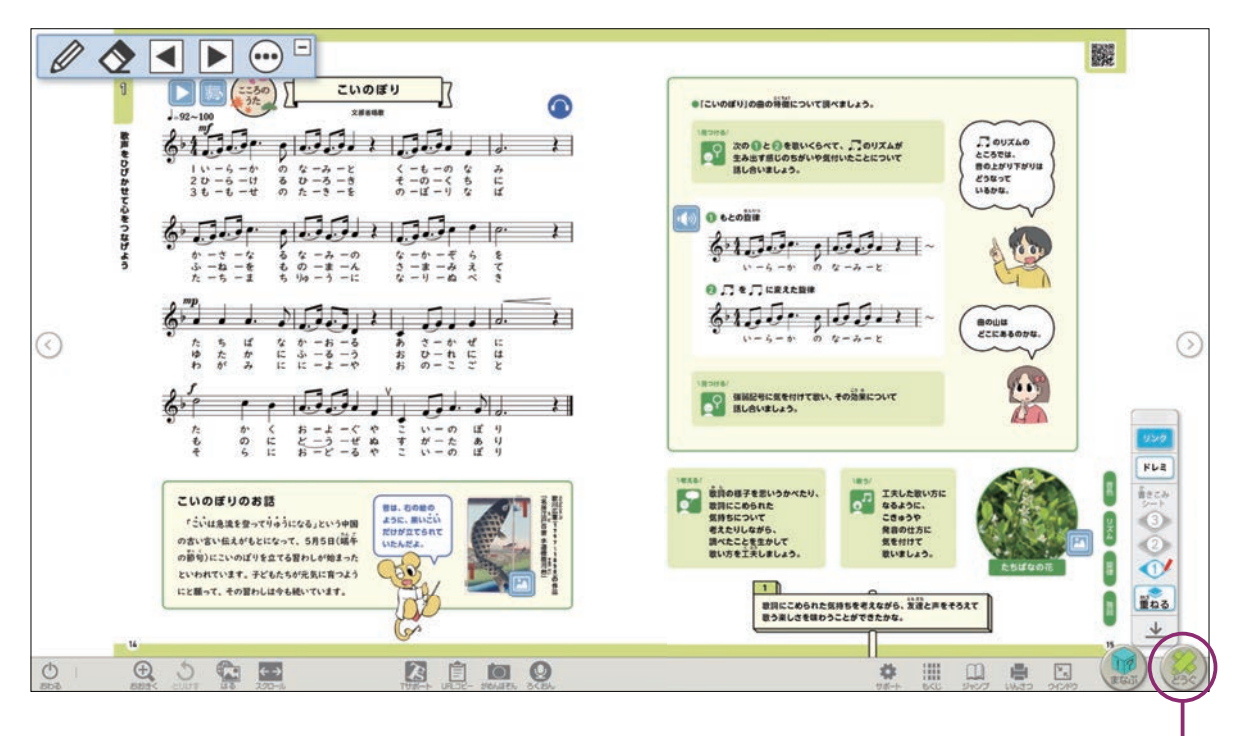

「どうぐ」の表示/非表示ができます。

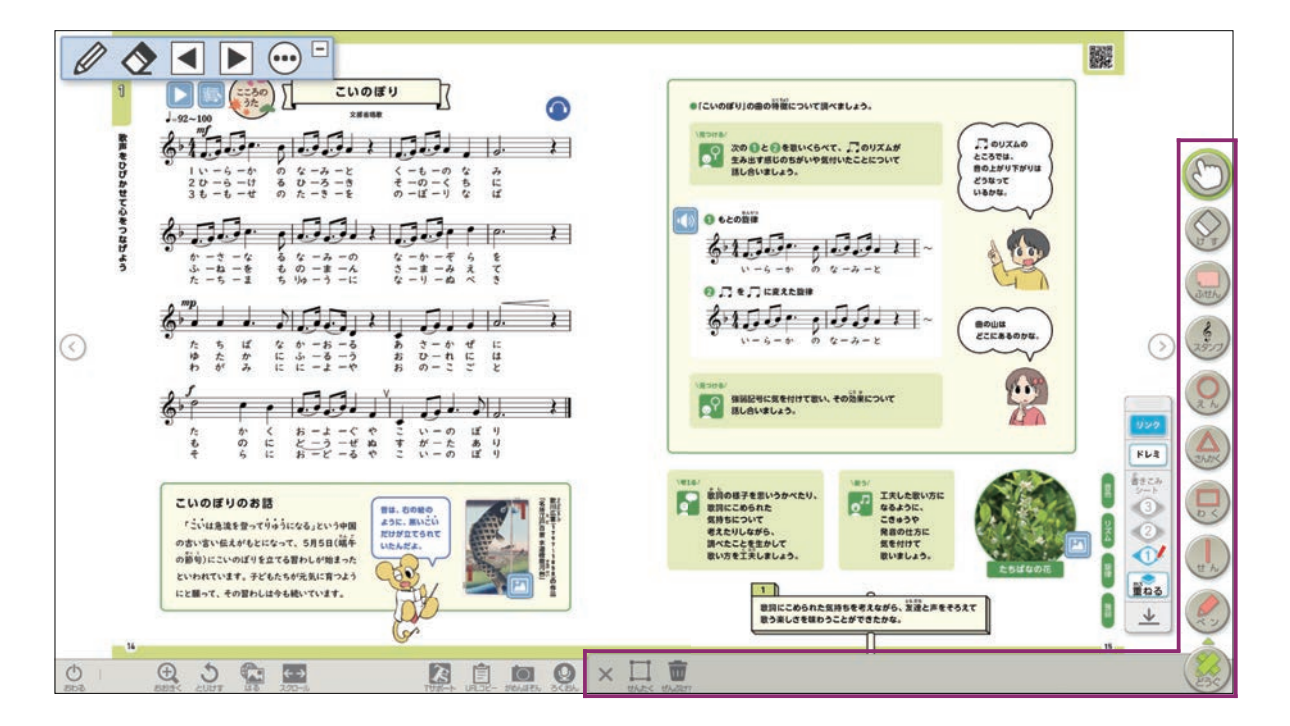

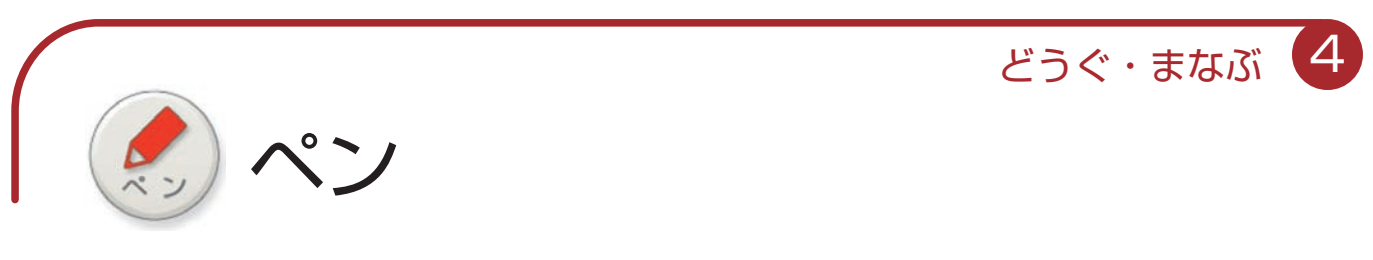

フリーハンドで線や文字を書き込むことができます。

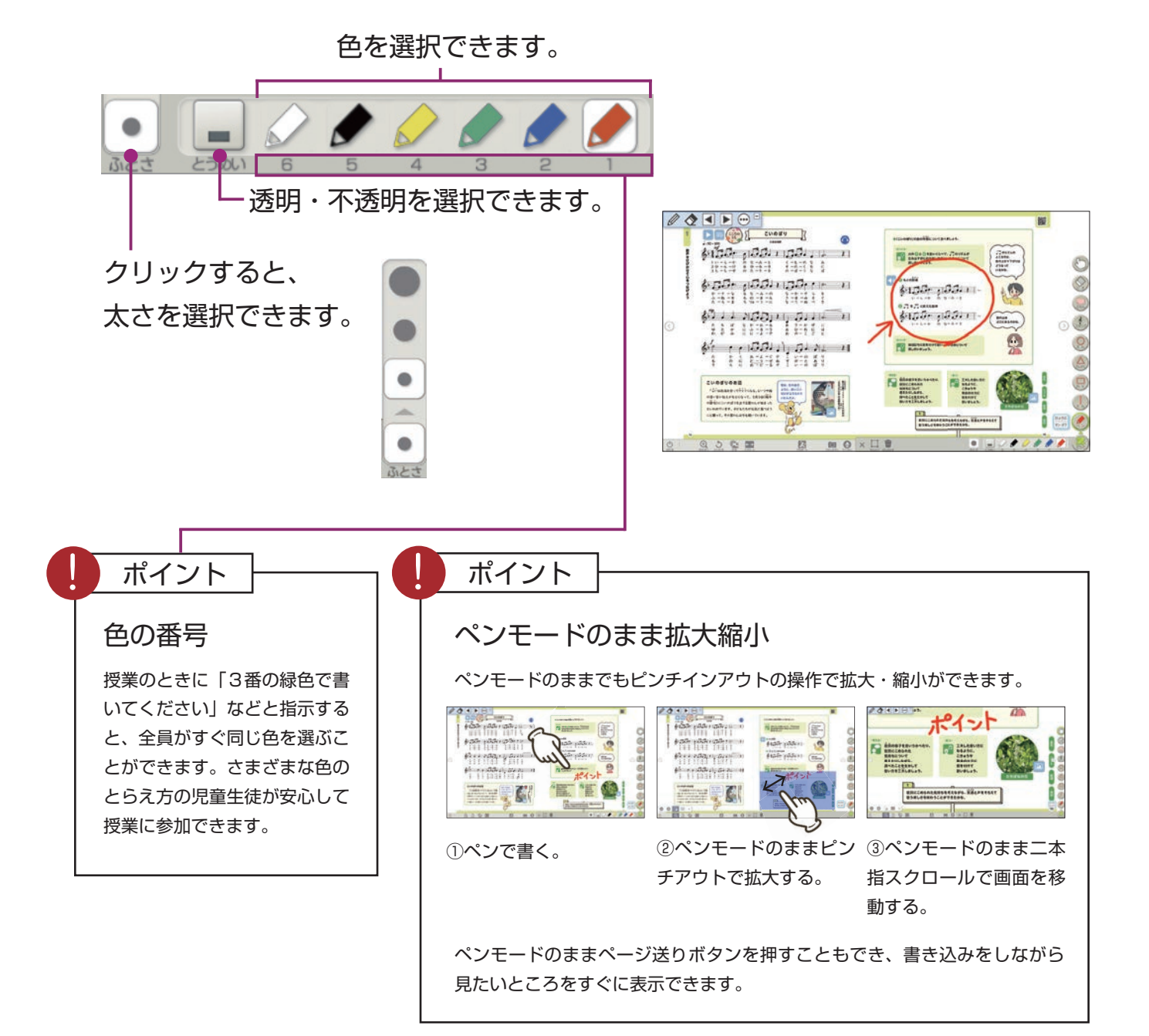

どうぐ・まなぶ 4

せん

直線を書き込むことができます。教科書画面では、文字にぴったり と線を引く機能が使えます。

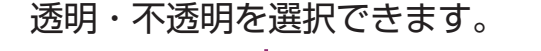

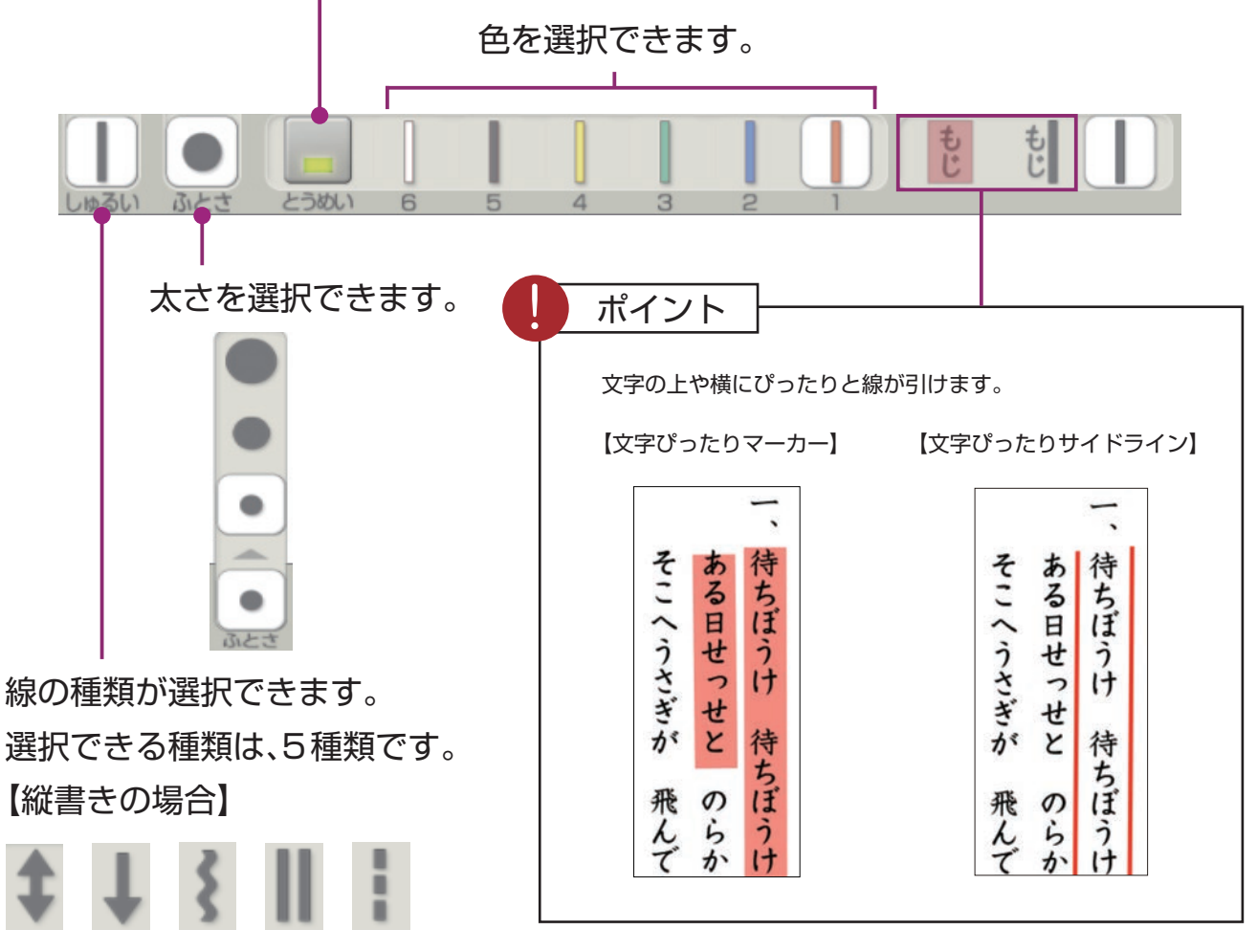

【横書きの場合】

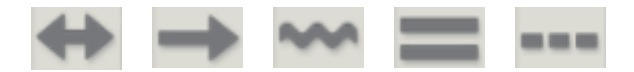

(文字の上にぴったりと引ける線を選 択した場合は表示されません)

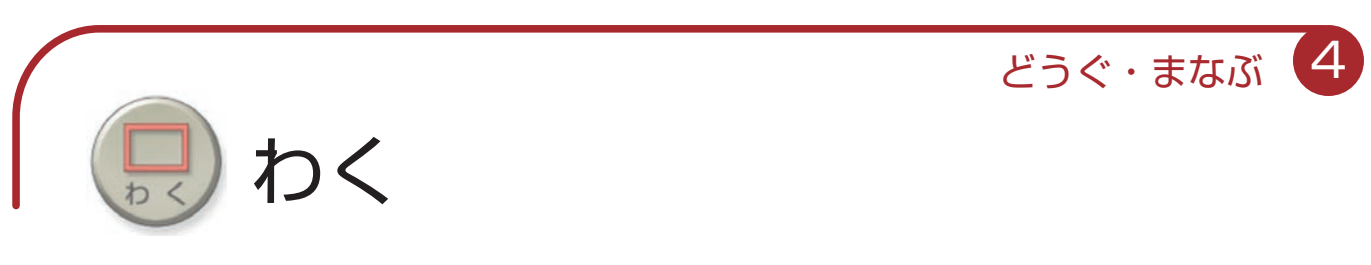

範囲指定して枠で囲ったり、塗りつぶしたりできます。

加工枠の色を選択できます。

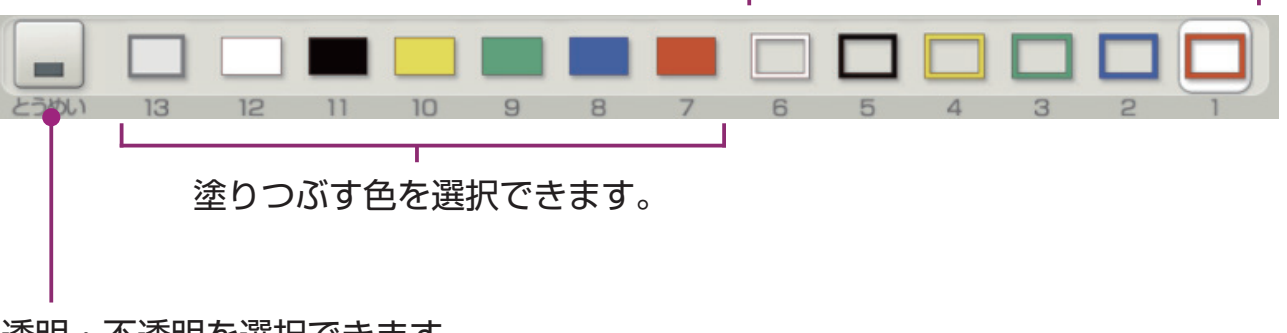

#### 透明・不透明を選択できます。

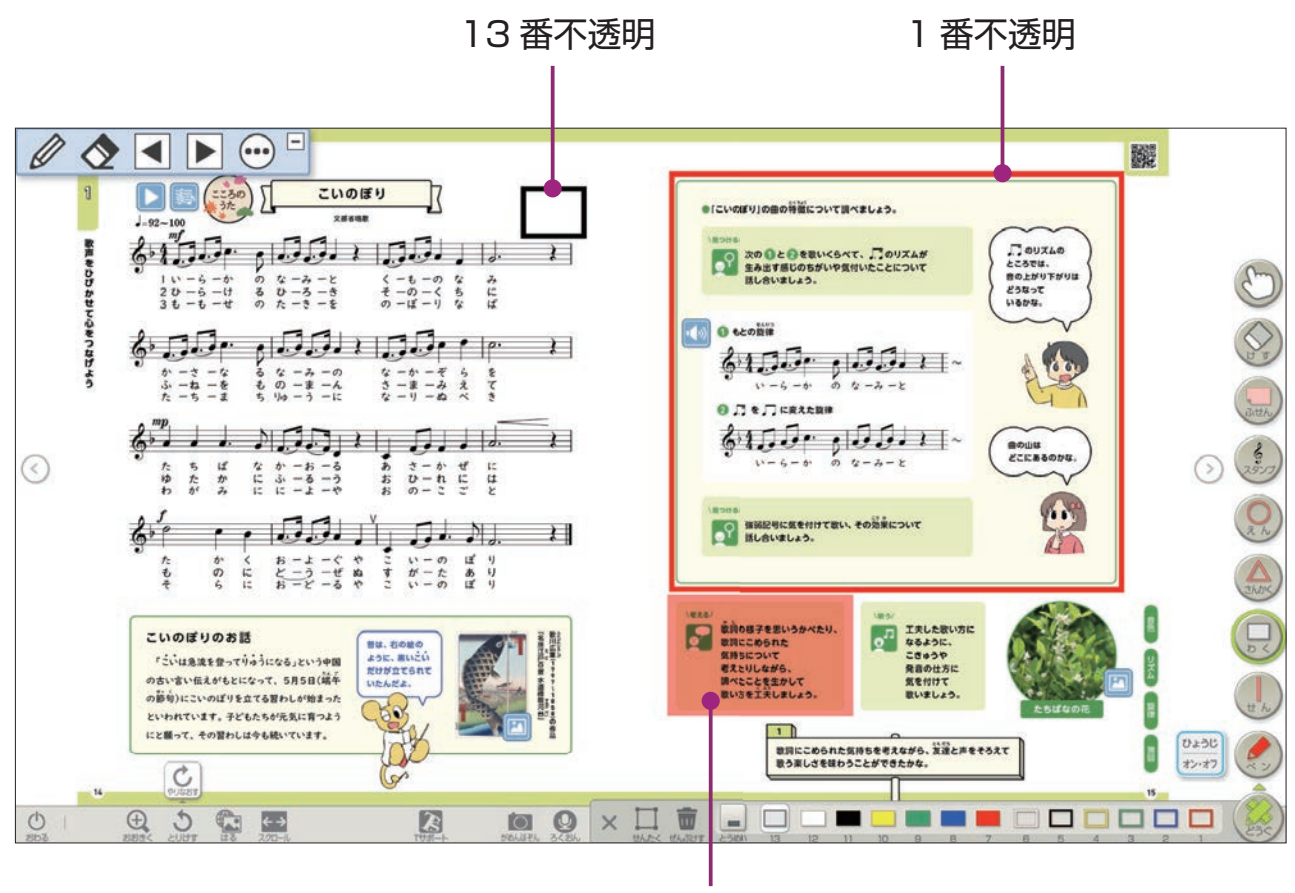

7 番透明

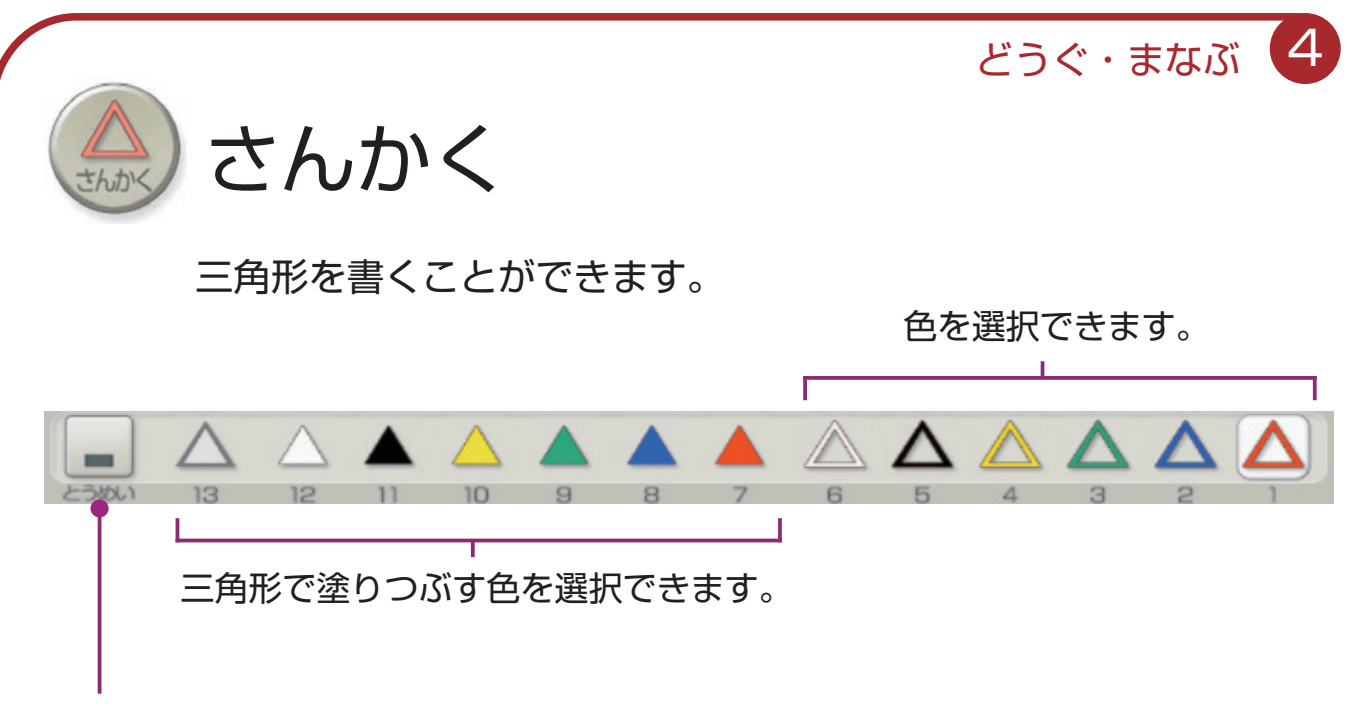

透明・不透明を選択できます。

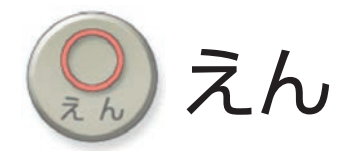

円や楕円を書くことができます。

色を選択できます。 T  $\blacksquare$  $-144$ 円で塗りつぶす色を選択できます。

透明・不透明を選択できます。

どうぐ・まなぶ 4

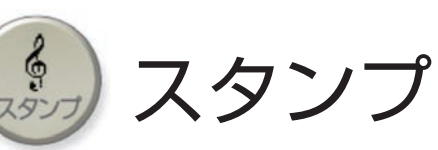

スタンプを選択後、任意の場所をクリックすると、スタンプを押 すことができます。

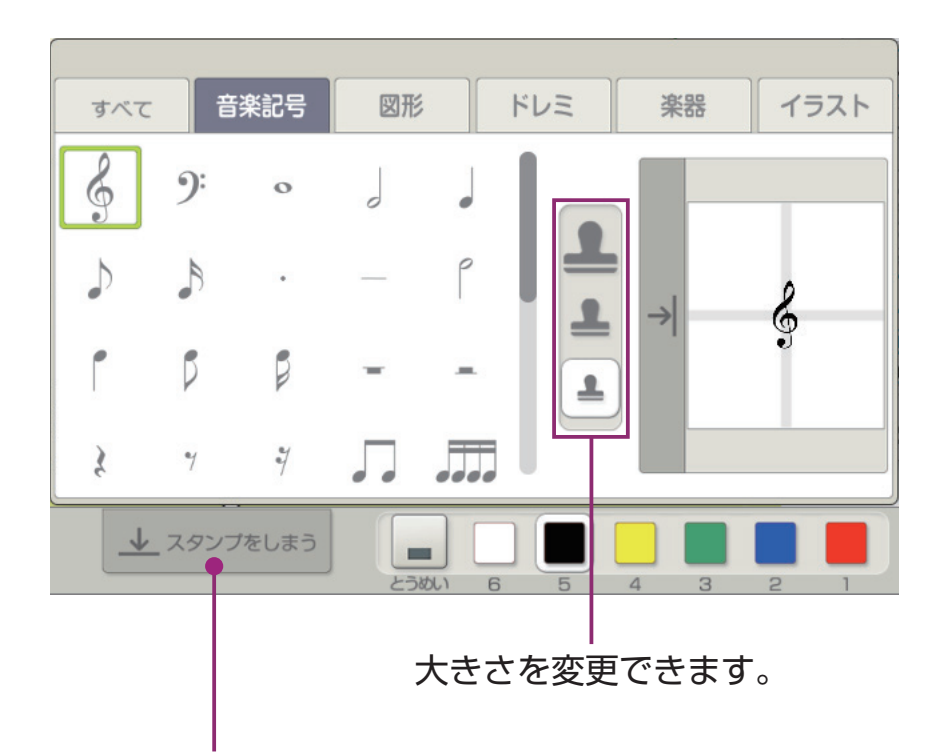

クリックすると、スタンプ選択画面を閉じることができます。

どうぐ・まなぶ 4

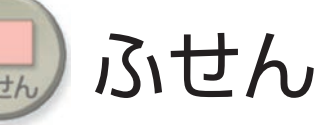

種類・色を選択後、ドラッグしてふせんの大きさを決めると、ふ せんを貼り付けることができます。

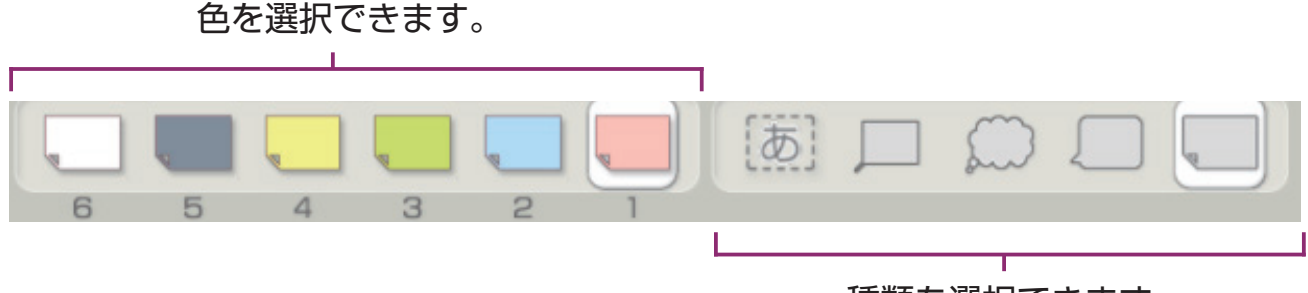

種類を選択できます。

▶ ふせん貼り付け後設定

ふせんを貼り付けたあと、書体や文字の大きさを設定できます。

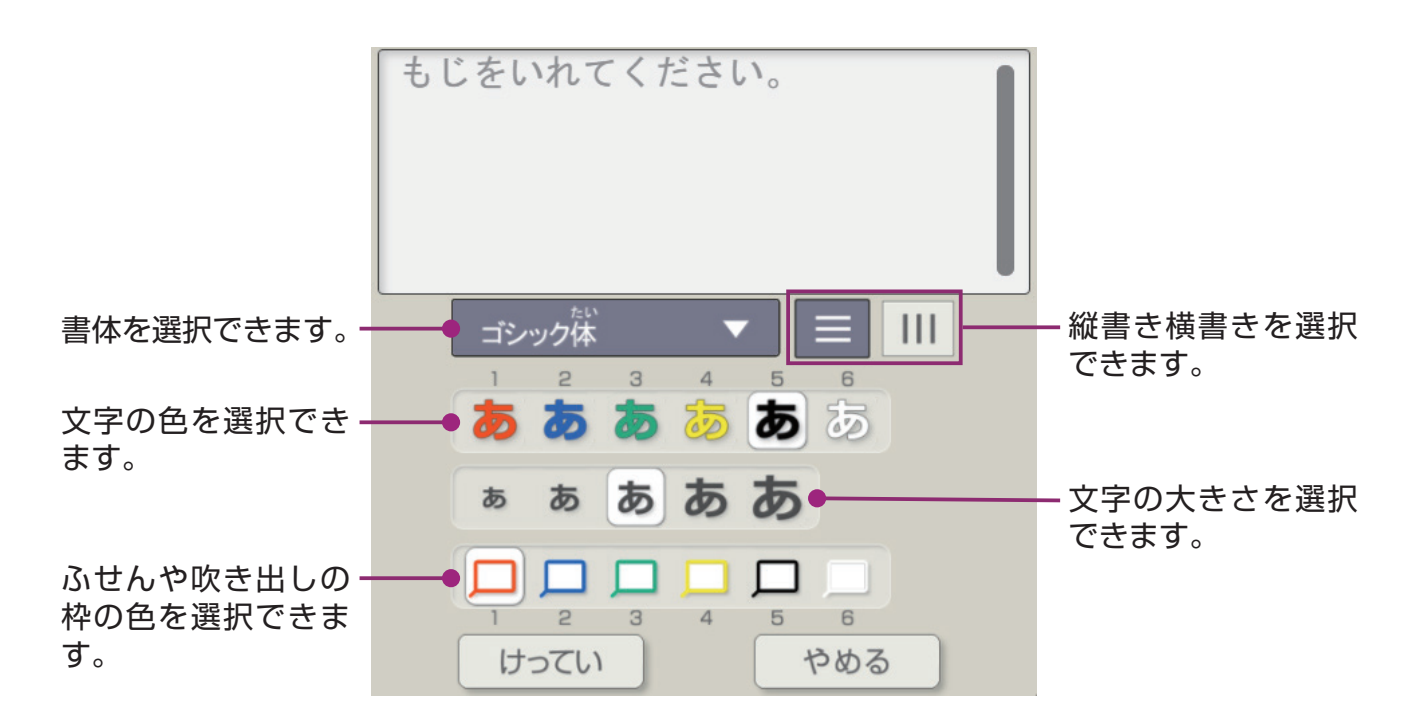

ポイント  $QQ = F$ 服 ふせんの上に書き込む**Altreamonagé de Surgeon de**  $\circ$  $6155 - 1001 + 100 + 11$ こころのうた Tentak<br>KESTK.<br>BRANYTENI<br>KIRSE 貼り付けたふせんの上に「ペン」や「せん」で  $\begin{array}{ccccccccc} 1 & 0 & -6 & -8 & 0 & 0 & -5 & -8 & 0 & -6 & -6 & -6 & 0 & 0 \\ 2 & 0 & -6 & -1 & 0 & 0 & 0 & -5 & -9 & 0 & 0 & -6 & -6 & 0 \\ 3 & 0 & -6 & -4 & 0 & 0 & 0 & -8 & -8 & 0 & 0 & 0 & 0 & 0 \\ \end{array}$ いのぼり Q e da hadi ida (il. 11 書き込みをすることができます。  $\mathbb{G}$  $\begin{array}{cccccccccccccc} 0 & -3 & -9 & & 0 & 0 & -8 & -8 & & 0 & & 0 & -1 & -1 & 0 & 0 \\ \end{array}$  $\frac{1}{2}$  )  $\frac{1}{2}$  )  $\frac{1}{2}$   $\frac{1}{2}$   $\frac{1}{2$ 6150r 165.11.  $\left(\begin{array}{c}\n\text{max} \\
\text{constant}\n\end{array}\right)$  $\circledcirc$  $\Omega$  $\circledcirc$  $\frac{1}{2}$   $\frac{1}{2}$  **THE MUSEUM COMMONS**  $\triangle$ ふせんの上に文字を書けます。 **CHOEVONE** PROGRESSE 貞  $\begin{tabular}{|c|c|} \hline \texttt{conv}{\texttt{min}} & \texttt{f} & \texttt{f} & \texttt$ 書き込んだふせんを動かすこともできます。 C J  $\begin{array}{|c|c|}\hline 1 & 0 \\ \hline 0 & 0 \\ \hline 0 & 0 \\ \hline 0 & 0 \\ \hline 0 & 0 \\ \hline 0 & 0 \\ \hline \end{array}$ SALENHELLES. <u>IXLAEFAT</u><br>1869-LEFTOLK. C **B B B B**  $\overline{a}$ 

どうぐ・まなぶ 4

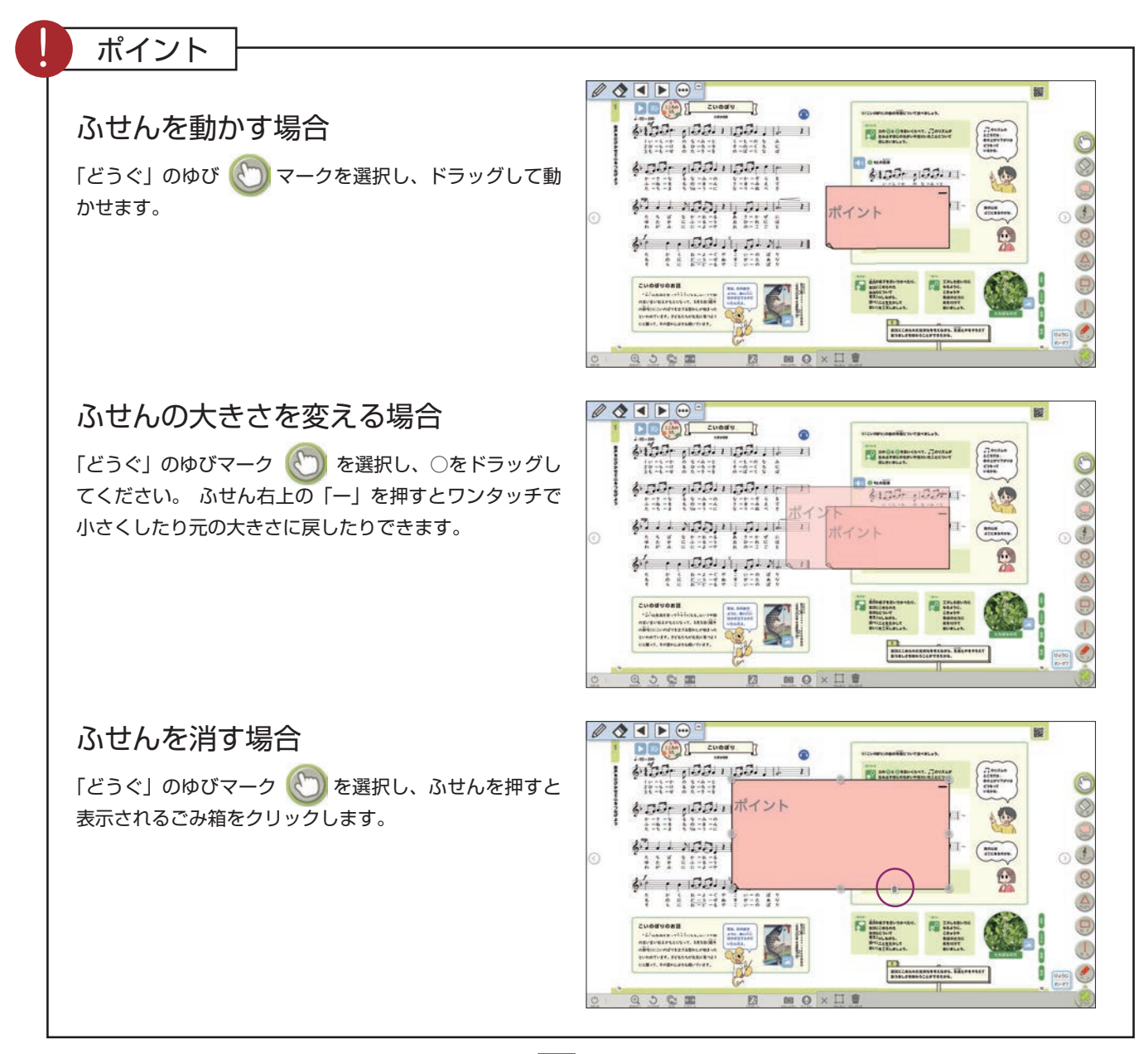

どうぐ・まなぶ 4

消しゴム

書き込みやスタンプを消すことができます。

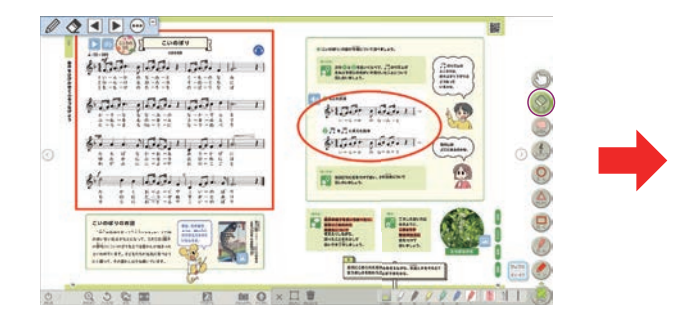

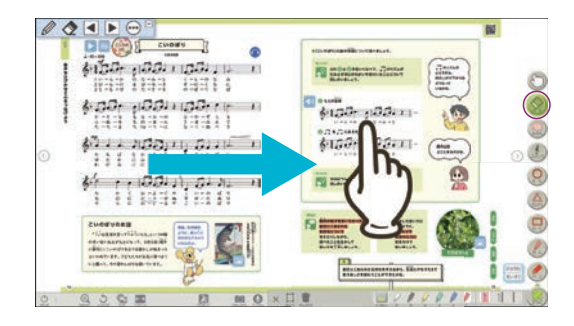

消しゴムアイコンを押して、消す対象 を直接押すか、ドラッグして触れるこ とで消すことができます。

※以下の方法でも消すことができます。

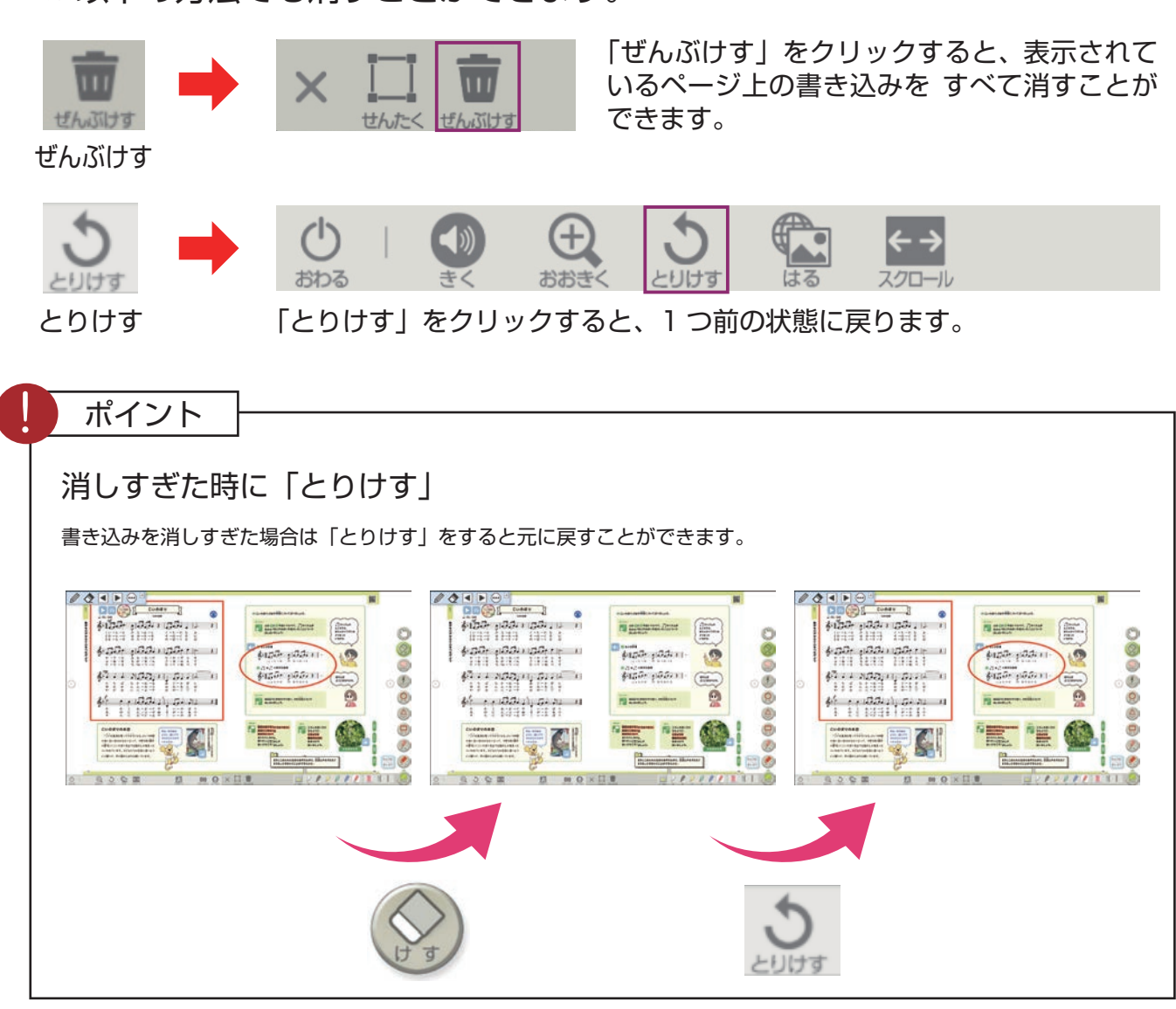

*19*

どうぐ・まなぶ 4

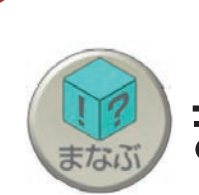

まなぶ

「まなぶ」をクリックすると、下のようなボタンが表示されます。「ま なぶ」をしまう場合は、再度「まなぶ」をクリックしてください。

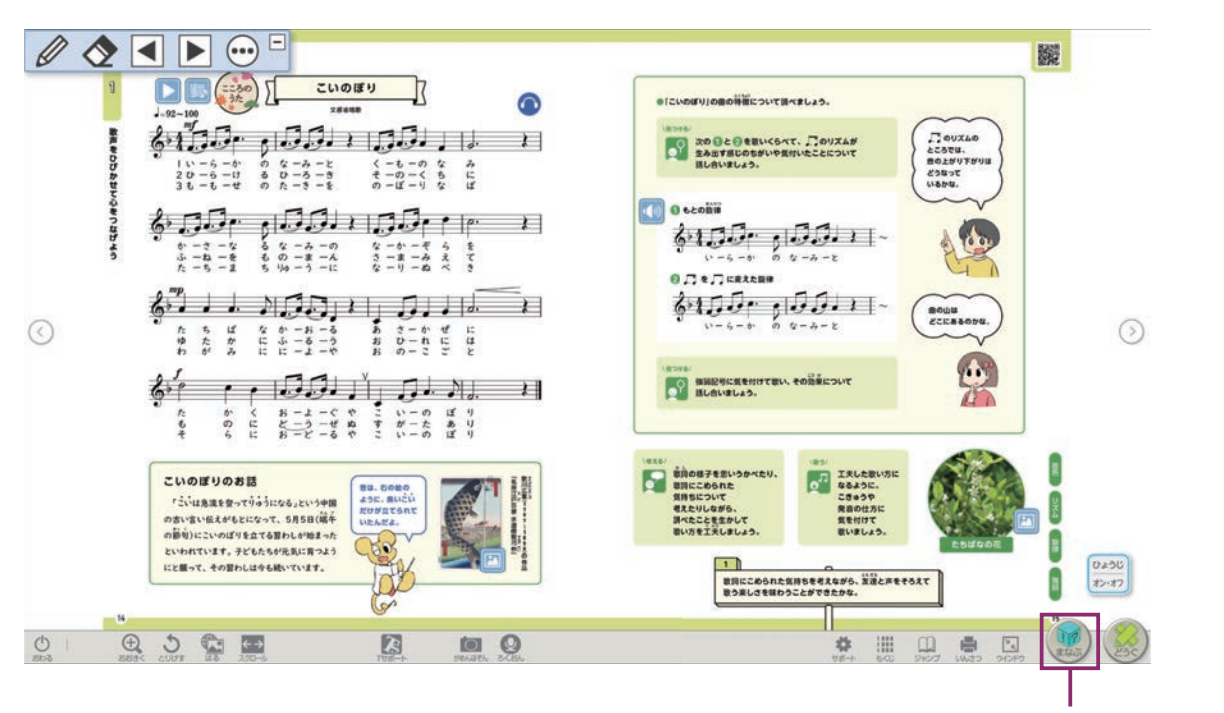

「まなぶ」の表示/非表示ができます。

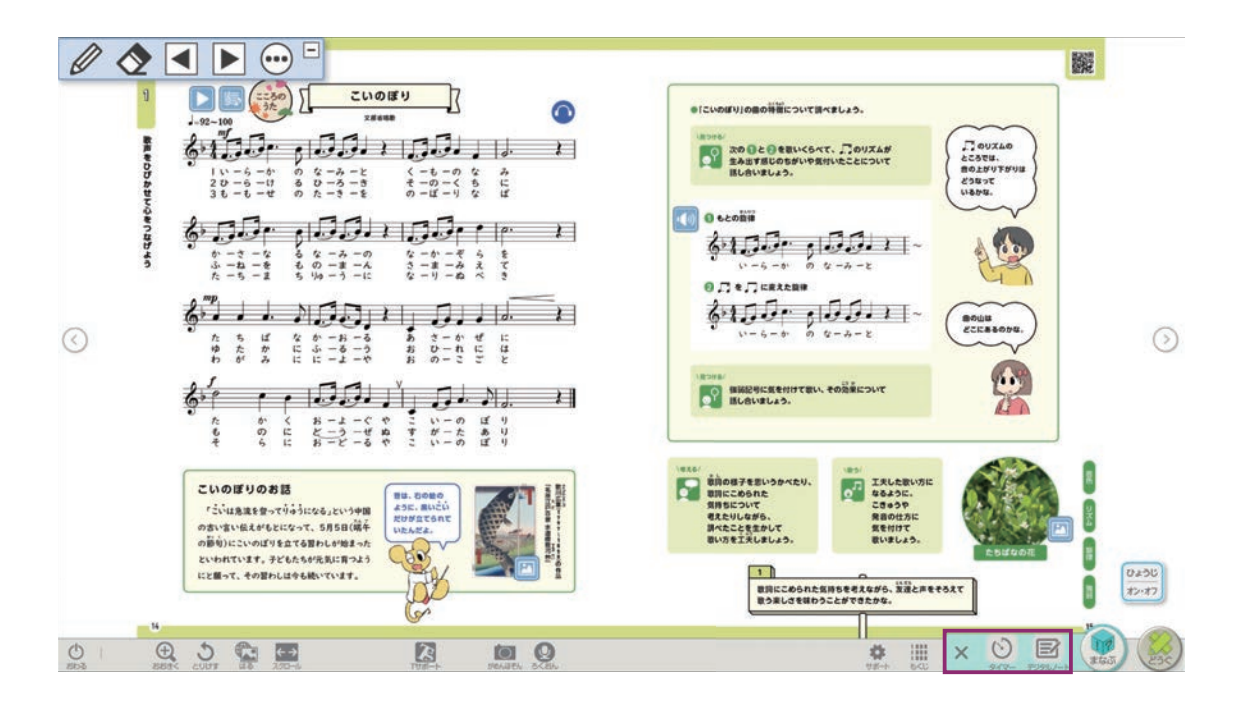

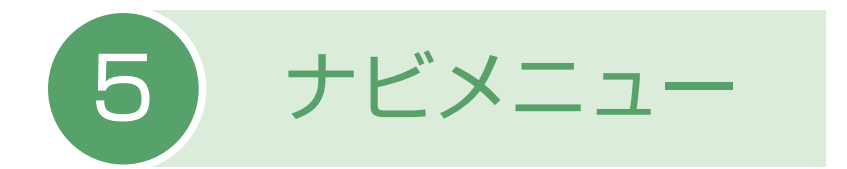

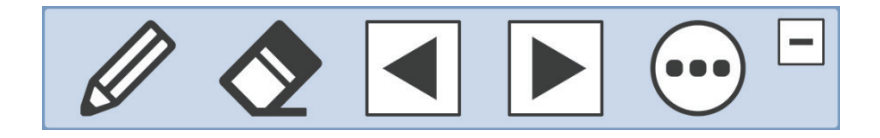

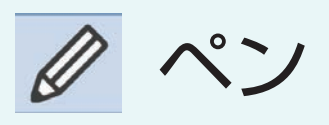

ペン機能を使用することができます。

 $\bullet$ 

けす

けす機能を使用することができます。

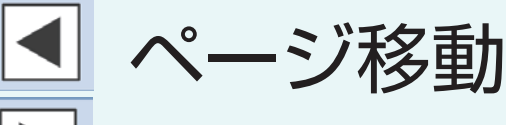

ページ移動ができます。

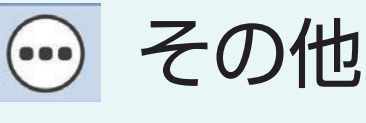

ふりがな、色の反転の設定にアクセスできます。

※「ナビメニュー」は、どのデジタル教科書のビューアでもよく使う機能を共通 で操作できるよう設けられたボタンです。[サポート]から非表示に設定できます。

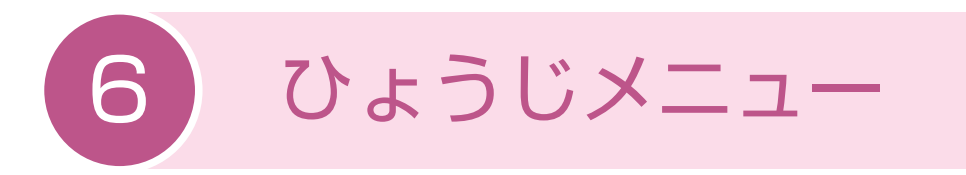

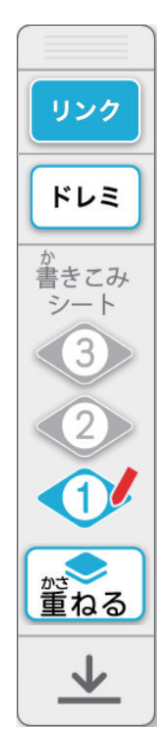

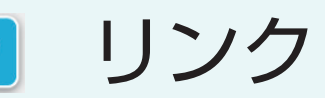

リンクボタンの表示/非表示を切り替えることがで きます。

ドレミ ドレミ

> 楽譜内の歌詞/ドレミの表示を切り替えることがで きます。

> \*指導者用デジタル教科書(教材)の機能で表示できる〈ドレミ〉は、 音名として用いられるドレミを表記しています。

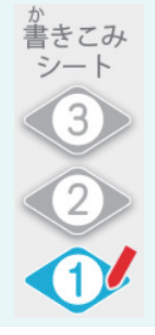

リング

書き込みシート

シート(1)(2)(3)ごとに別々の書き込みができます。

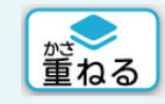

## かさねる

*22*

シート①②③を任意の組み合わせで重ねて表示する ことができます。

サポートをクリックすると、個人個人に応じた設定ができます。

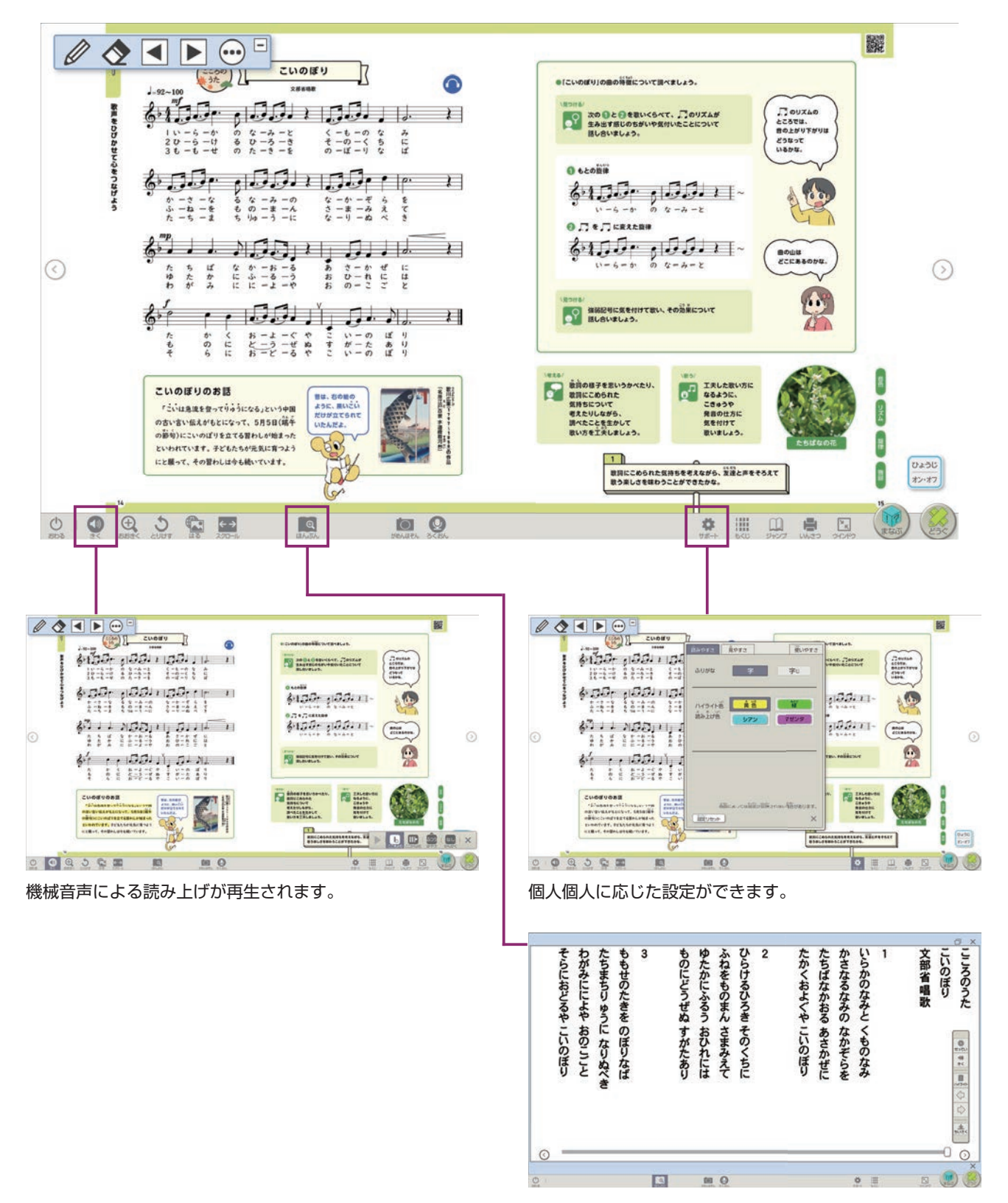

教科書の本文をリフロー画面に表示できます。

きく

機械音声による読み上げが再生されます。

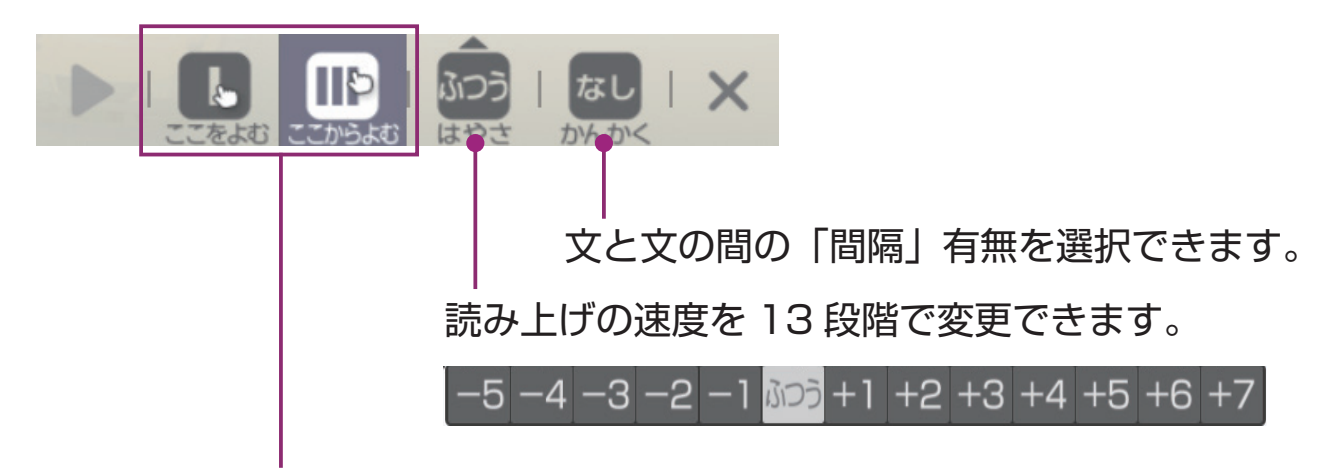

読み上げの範囲を選択できます。

「ここをよむ」は、1 文単位で再生が止まります。 「ここからよむ」は、文章の最後まで再生されます。

#### ポイント

読み上げ箇所のハイライト表示

読み上げ箇所は再生にあわせてハイライト表示されます。 ハイライト表示の色は「サポート」の「読みやすさ」で4色から選択することができます。

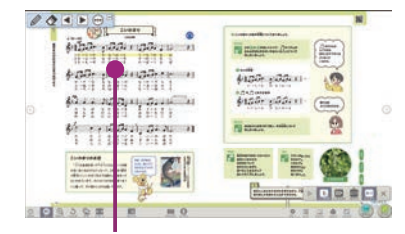

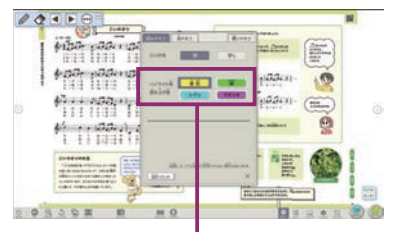

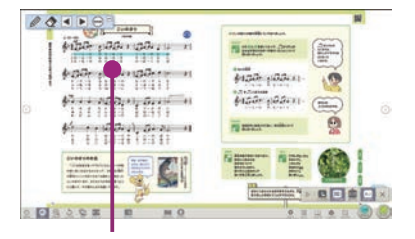

読み上げ箇所をハイライトします。 すポートの4色から選択。 見やすい色を選んでハイライトします。

#### 読み上げを聞きながら書き込む

読み上げ機能で音声を聞きながら、気づいたことやポイントをペンなどで書き込むこともできます。

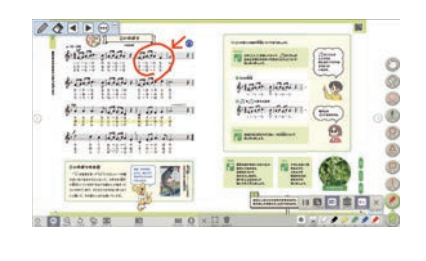

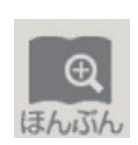

ほんぶん

文字を大きく表示できます。( 段組みは変わります ) 見やすい大きさや書体に変更することもできます。

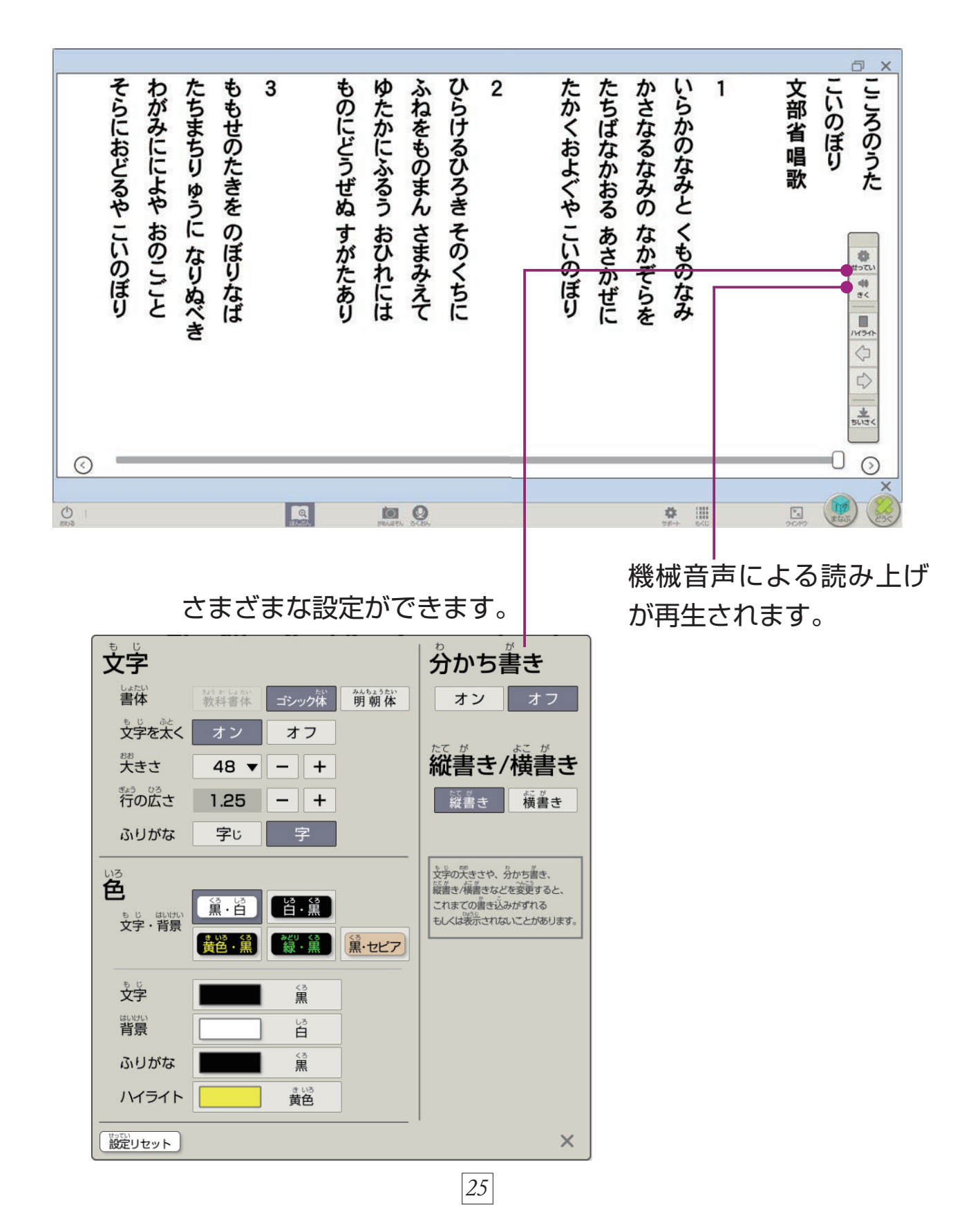

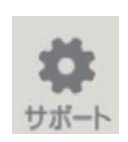

個人個人の「見やすさ」や「使いやすさ」などに応じた設定がで きます。設定した内容は保存されます。初期状態に戻したい時は 「設定リセット」を押してください。

#### 読みやすさ

サポート

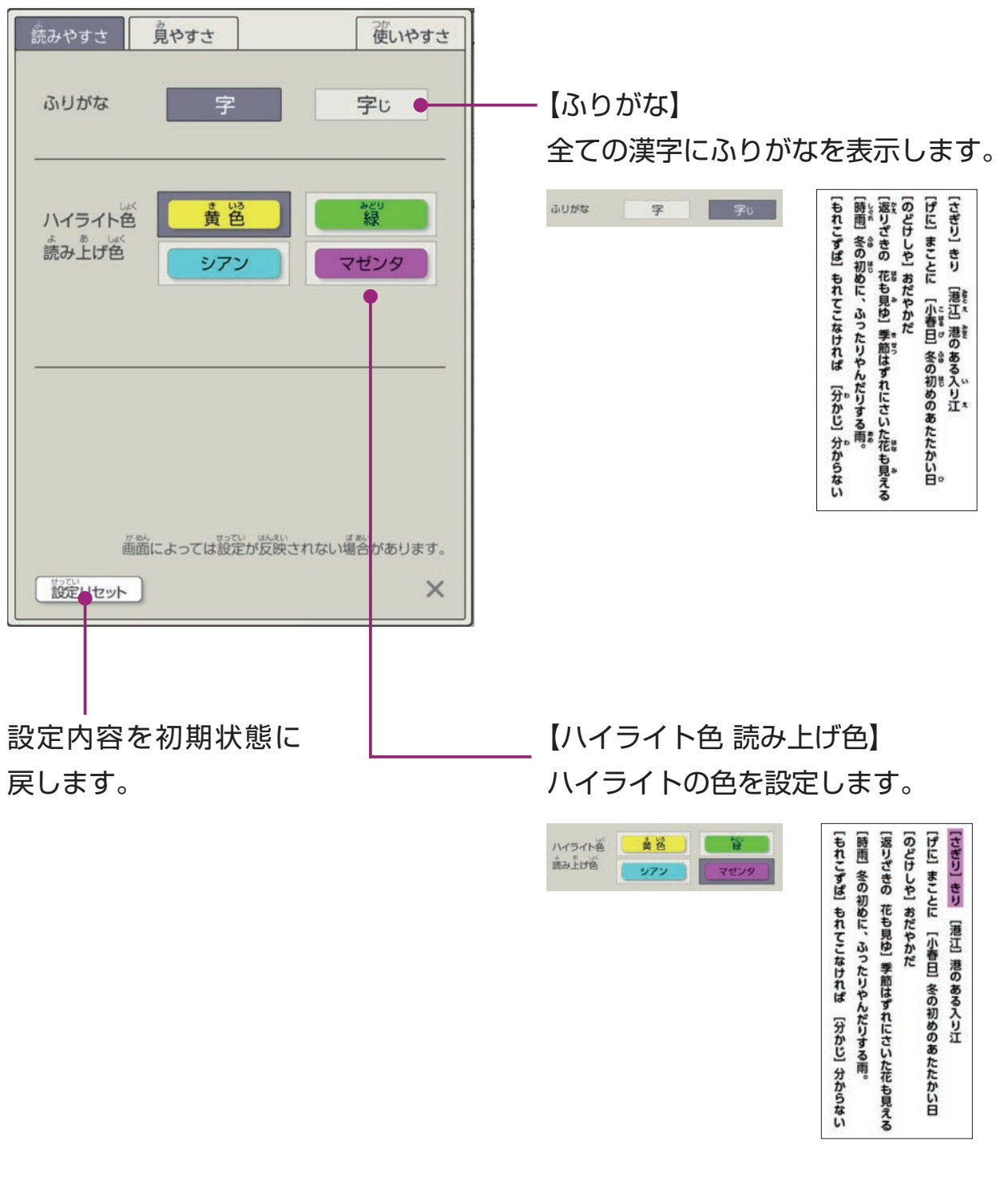

#### 見やすさ

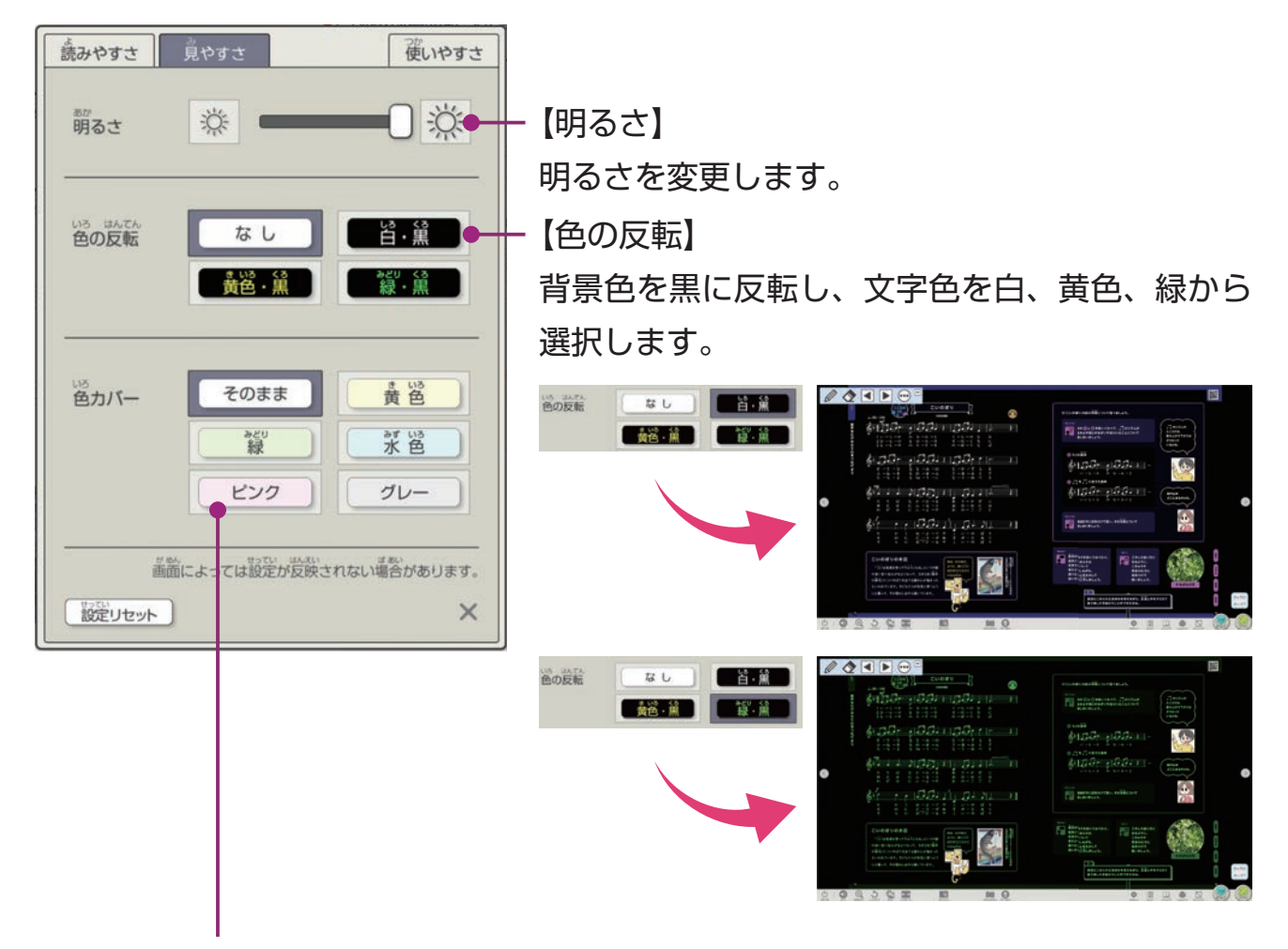

【色カバー】

教科書紙面の上から透過色のカバーをかけて表示します。児童生徒の特性によっては 自分にあった色カバーをかけることで文字に集中することができます。

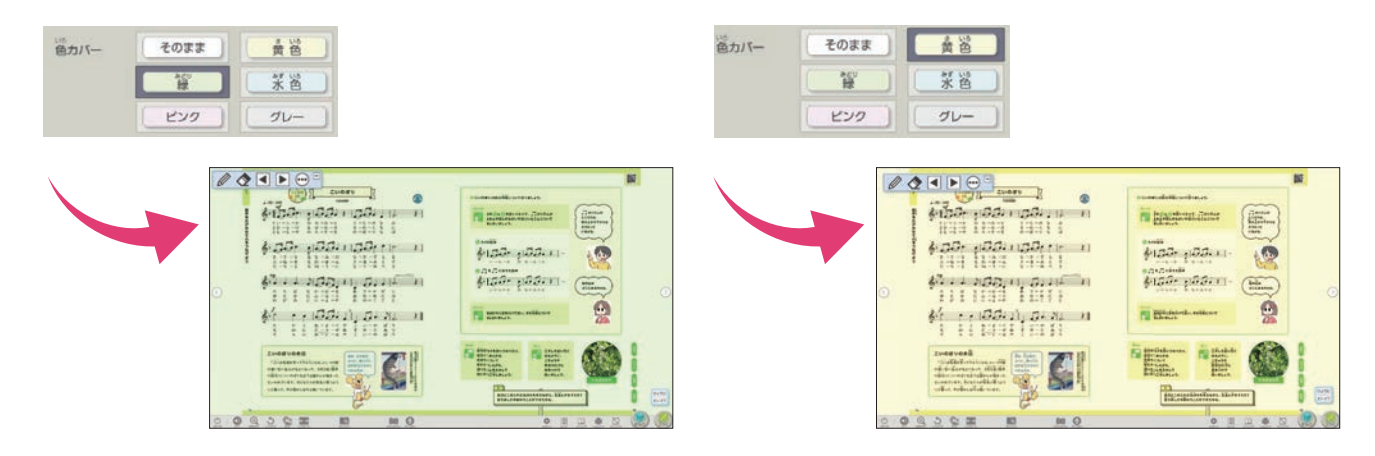

使いやすさ

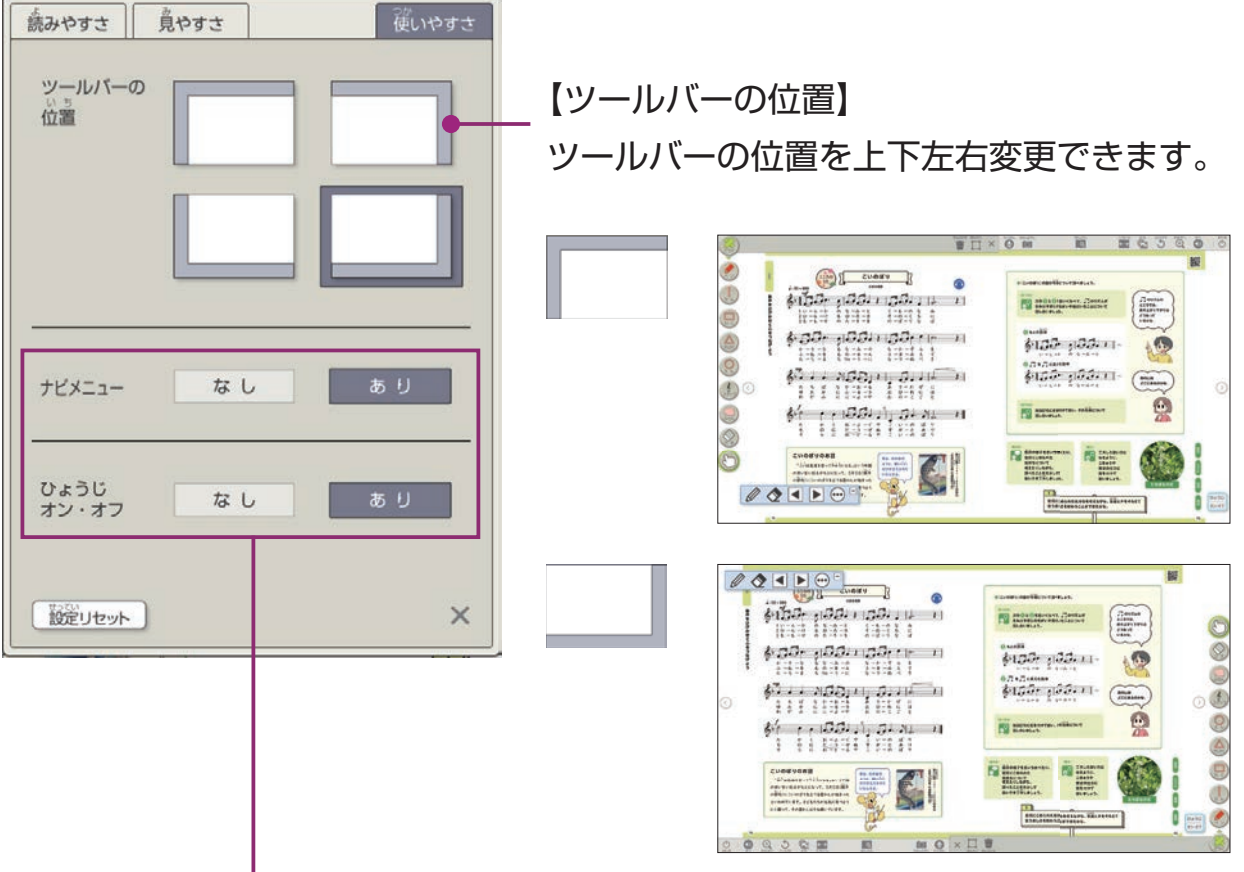

【「ナビメニュー」「ひょうじ」のオン・オフ】 「ナビメニュー」「ひょうじ」の表示/非表示を変更できます。

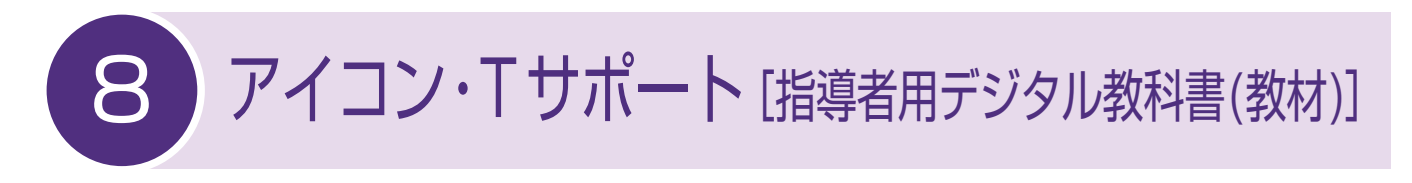

アイコンをクリックすると、さまざまなデジタルコンテンツを 使用することができます。

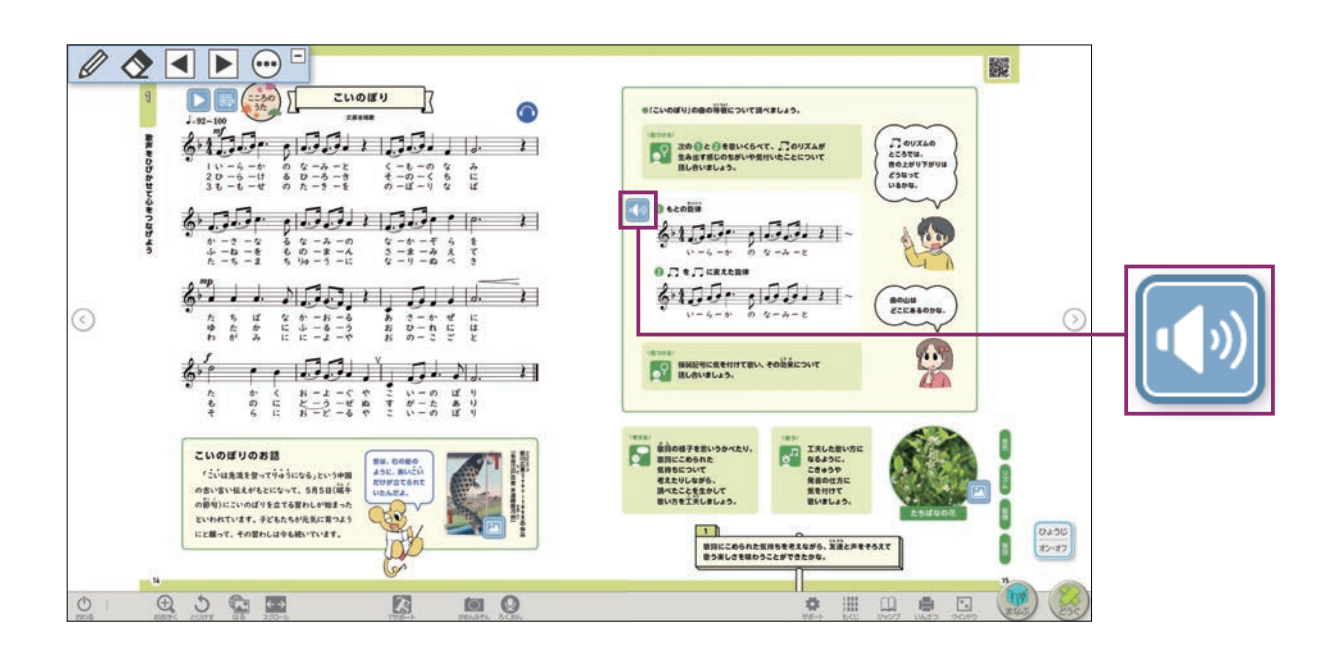

 $\nabla$ イコン・T サポート [指導者用デジタル教科書(教材)]  $\left(8\right)$ 

#### コンテンツの種類

※収録されているコンテンツは、教材やページにより異なります。 ※再生時の音量は、ご使用の端末の設定をご確認のうえ、適切な音量とな るよう調整してください。

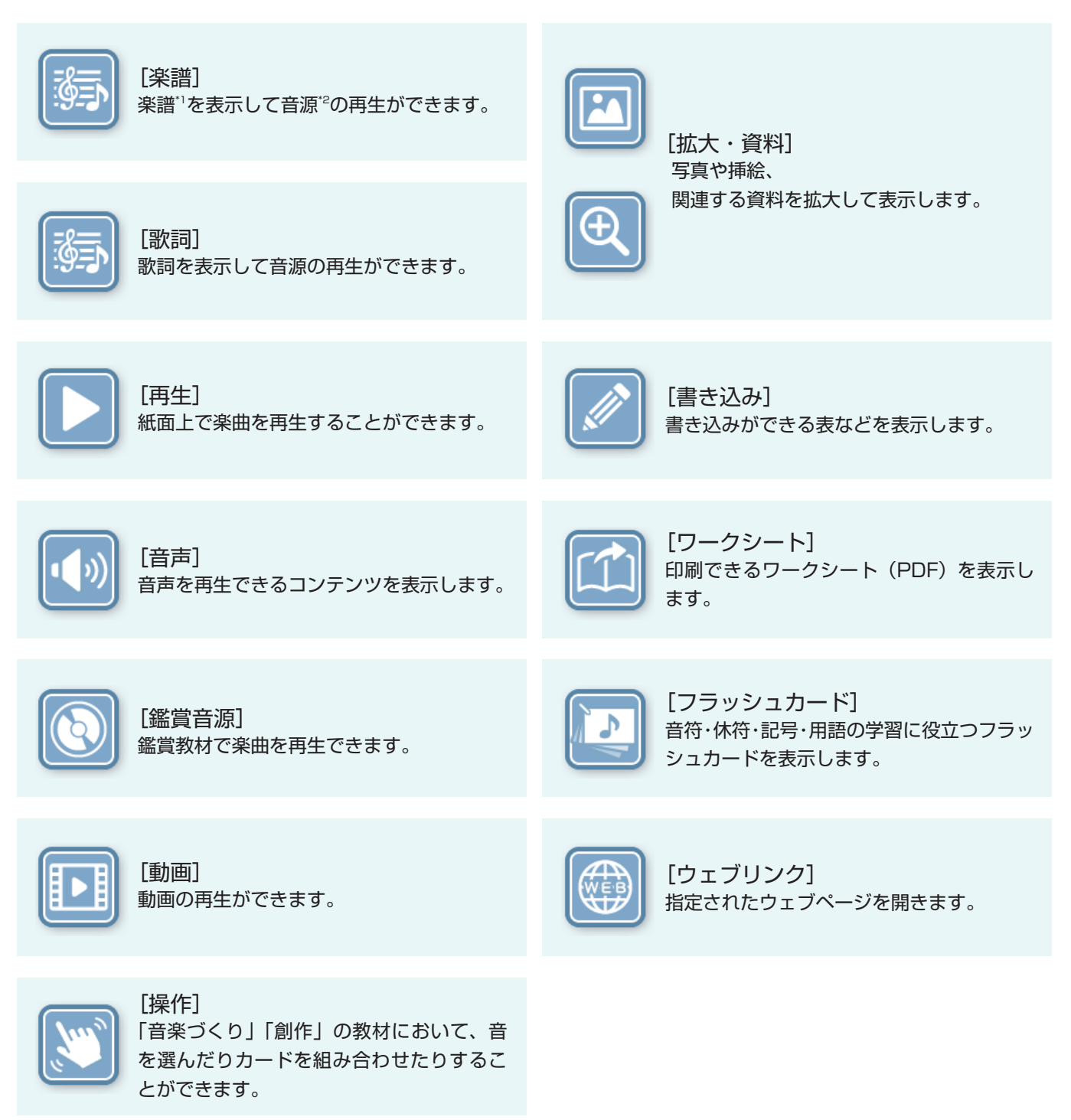

\*1 指導者用デジタル教科書(教材)で表示される楽譜は、画面の操作性等を考慮し、 通常とは異なる楽譜表記に一部変更しています。

\*2 指導者用デジタル教科書(教材)では、合唱曲のパート練習用音源が再生できます。ただし、音取りのしやすさに配慮し、曲によっては楽譜のテンポ表示よ りも若干遅めに演奏しています。また、強弱や速度変化などの細かい曲想表現が、楽譜上の指示ほど厳密でない箇所もあります。

アイコン・T サポート [指導者用デジタル教科書(教材)] 8

### ポップアップ

それぞれのコンテンツはポップアップで表示されます。

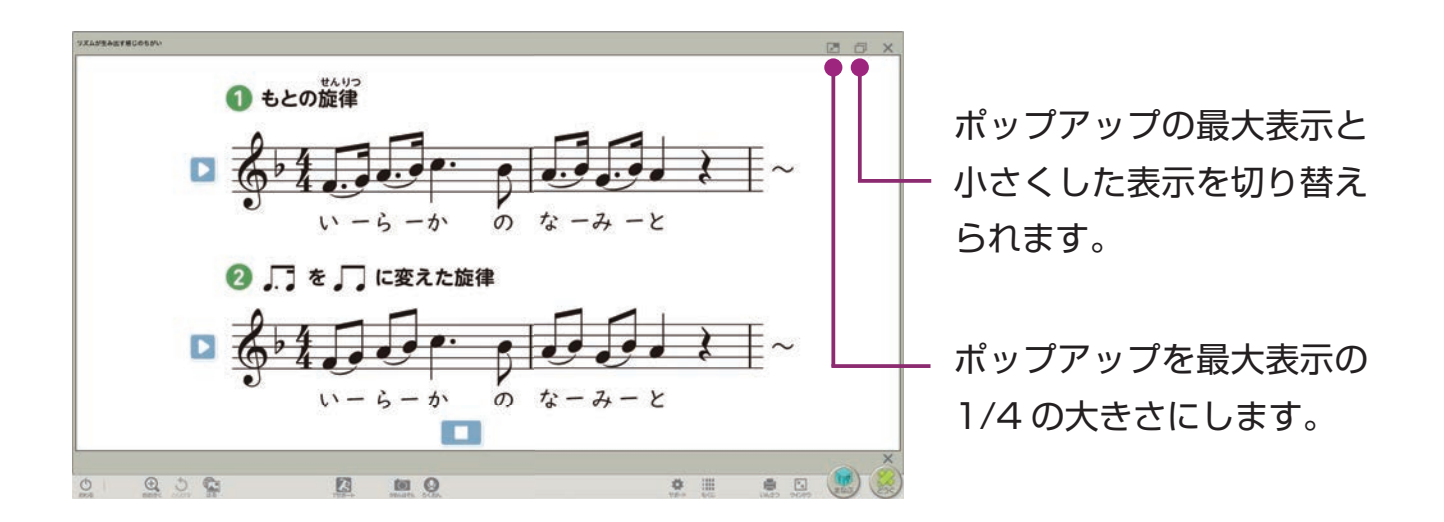

ポップアップを小さくすることで教科書紙面を表示しながら、 関連の動画を見たり、資料を表示したりすることができます。

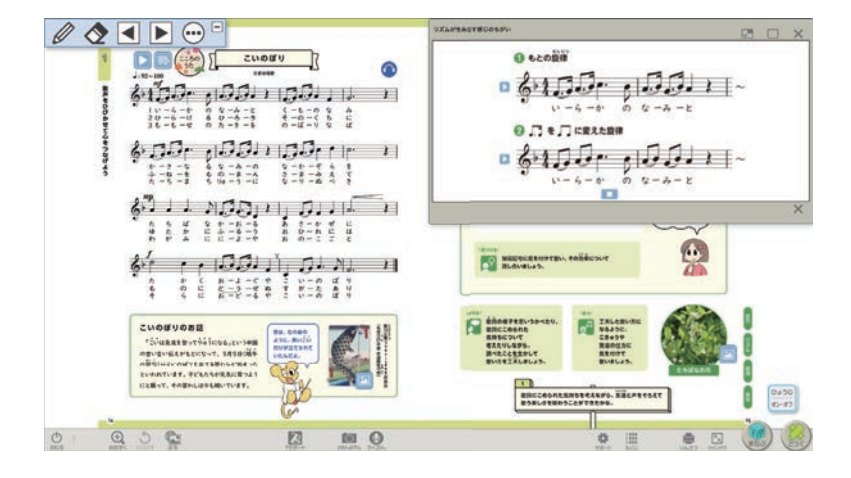

アイコン・T サポート [指導者用デジタル教科書(教材)] 8

動画

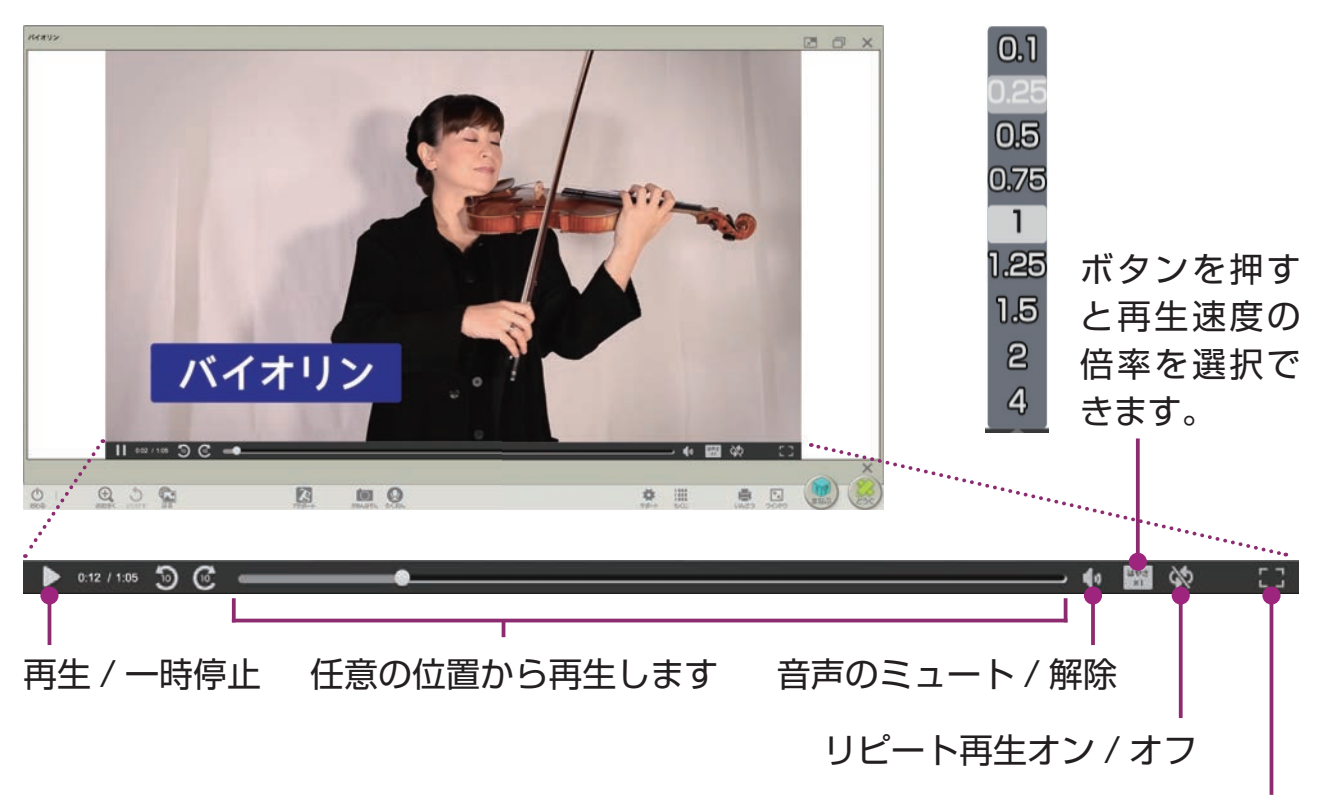

全画面表示 / 解除

アイコン・T サポート「指導者用デジタル教科書(教材)] 8

## T サポート [指導者用デジタル教科書 (教材)]

授業に役立つさまざま機能を使用することができます。

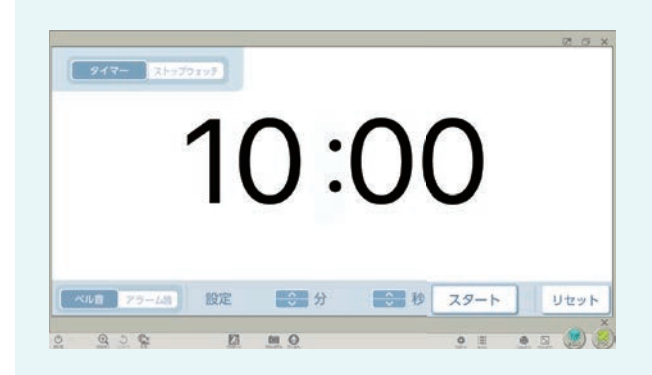

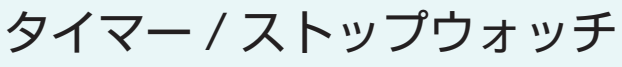

タイマーとストップウォッチを使用 することができます。

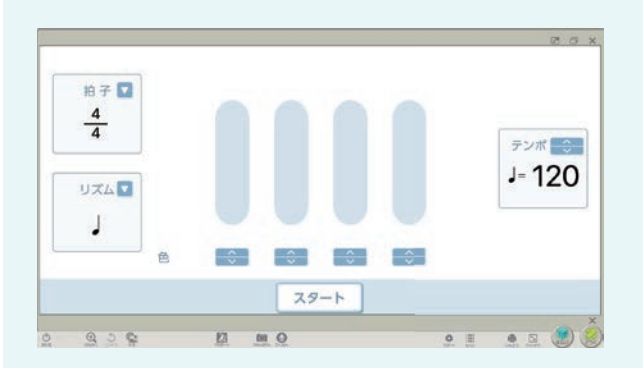

メトロノーム

メトロノームを使用することができ ます。

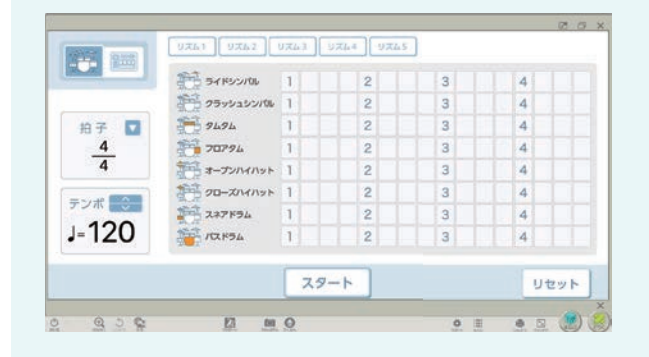

リズムマシン

ドラムキットを用いて、リズム例や 自分のつくったリズムを鳴らすこと ができます。

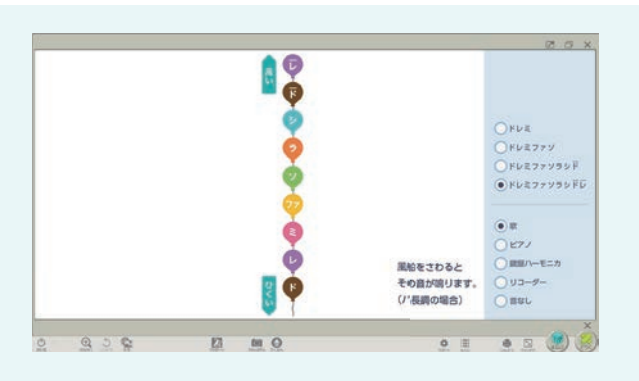

ドレミ風船

ドレミ風船を使って、歌、ピアノ、 鍵盤ハーモニカ、リコーダーの音を 出すことができます。

アイコン・T サポート [指導者用デジタル教科書(教材)] 8

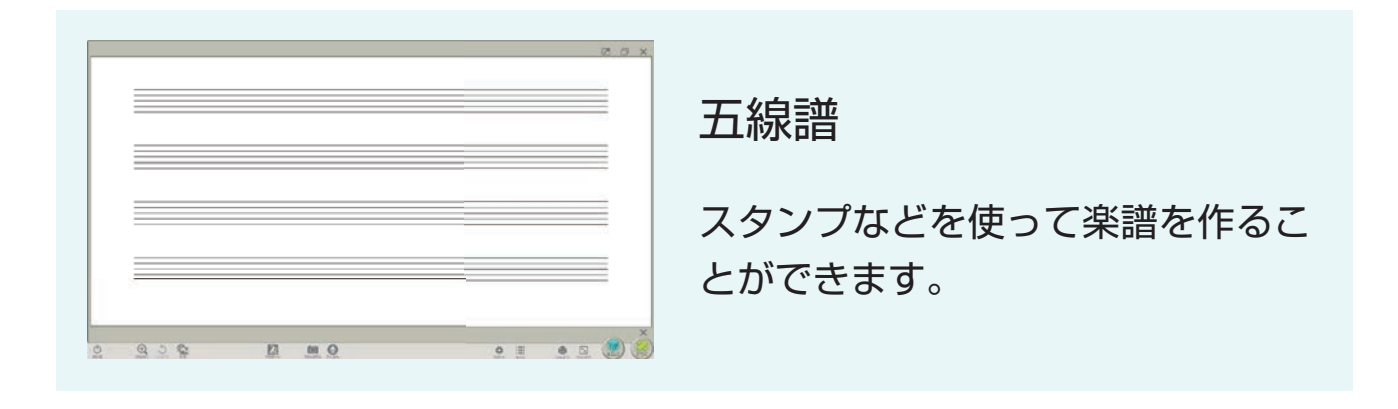

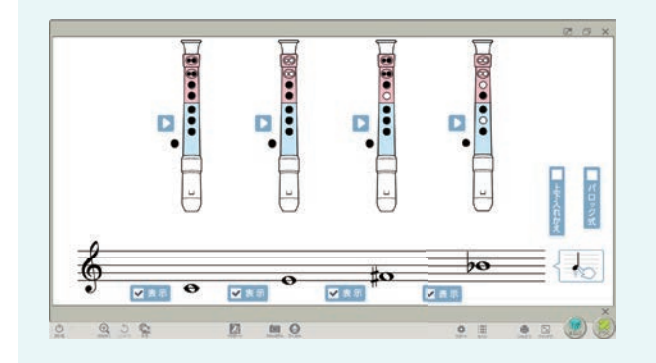

リコーダー運指

同時に最大4音まで、リコーダーの 運指を表示することができます。

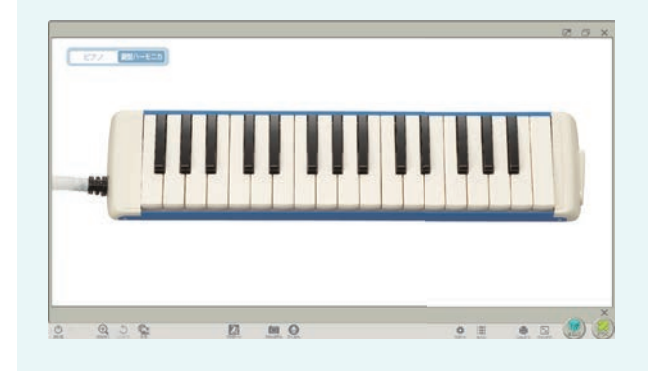

鍵盤

ピアノと鍵盤ハーモニカを使って音 を確かめることができます。

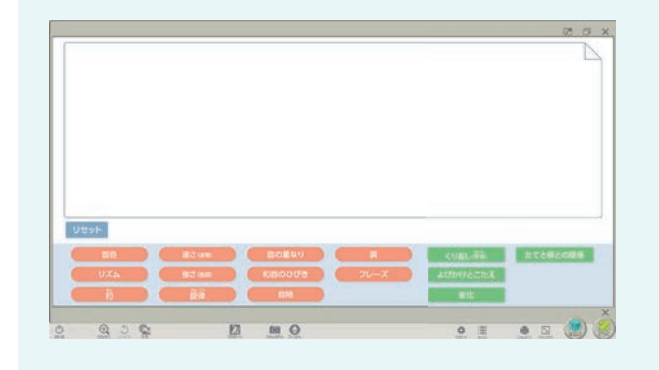

音楽を形づくっている要素

音楽を形づくっている要素を画面上 に示すことができます。